# KALKYL 800

Avancerat kalkyleringsprogram för ABC 800

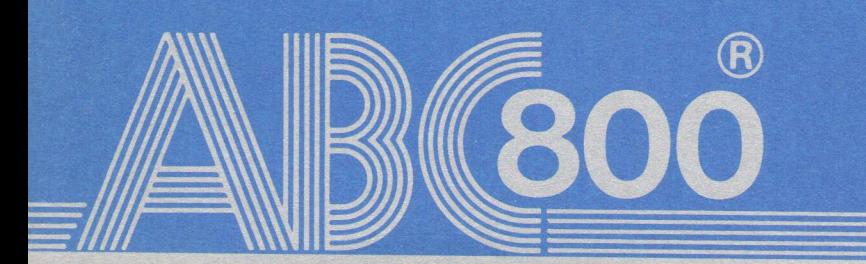

# KALKYL 800 Avancerat kalkyleringsprogram för ABC 800

KALKYL 800 "omvandlar" din dator till en stor matris med 1000-tals rutor. I varje ruta i matrisen kan du lägga in ett tal, en formel eller en förklarande text. När du ändrar innehållet i en ruta ändras automatiskt alla andra rutor, som relateras till denna.

Med programmet kan du

- Skapa egna modeller.
- Få sekundsnabba svar vad som händer om någon parameter ändras.
- Skriva ut modellen på skrivaren.
- Lagra modellen för senare bruk.
- Lämna uppgifter till DIAGRAM 800 för grafisk presentation av resultaten.

### KALKYL 800

- Består av 250 rader med vardera 702 kolumner.
- Styrs med ett dussintal kommandon, tex INFOGA KOLUMN, AVLAÄAGSNA RAD, REDIGERA och SKRIV.
- Har 24 olika inbyggda funktioner för t ex summering, medelvärde, ränteberäkning och sökning i tabeller.
- Kan användas inom alla områden, t ex budgetering, kalkylering, matematiska och tekniska beräkningar samt statistisk analys.
- Ar mycket lätt att lära sig.

& Copyright 1982, Luxor Datorer AB, Motala Art.nr 66 22201-14 83:15:5:500

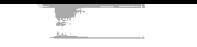

n.<br>S

Ó

### FÖRORD

Denna handbok beskriver hur du kan använda KALKYL 800, som är ett av de kraftfullaste kalkylprogrammen för mikrodatorer.

Programmet är lätt att använda. Det enklaste sättet att lära sig hur man gör är genom att sitta vid en dator och utföra de exempel, som finns i denna handbok.

När du har blivit van behöver du antagligen bara den lilla "lathunden" i kapitel 10.

Programmet är framtaget av Watchdog Computer Assistance, Täby. Handboken är skriven av Idé-Data, Täby.

Om du har synpunkter på programmet är vi tacksamma för att få ta del av dem. Sådana synpunkter eller beskrivning av hur du själv använder programmet tar vi tacksamt emot på adressen: Luxor Datorer AB, 591 83 MOTALA.

Motala i december 1982 LUXOR Datorer AB

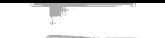

r <sup>w</sup>

### INNEHÅLL

 $\label{eq:1} \begin{array}{c} \mathcal{L}_{\text{max}} = \mathcal{L}_{\text{max}} \\ \mathcal{L}_{\text{max}} = \mathcal{L}_{\text{max}} \end{array}$  $\cdot$ 

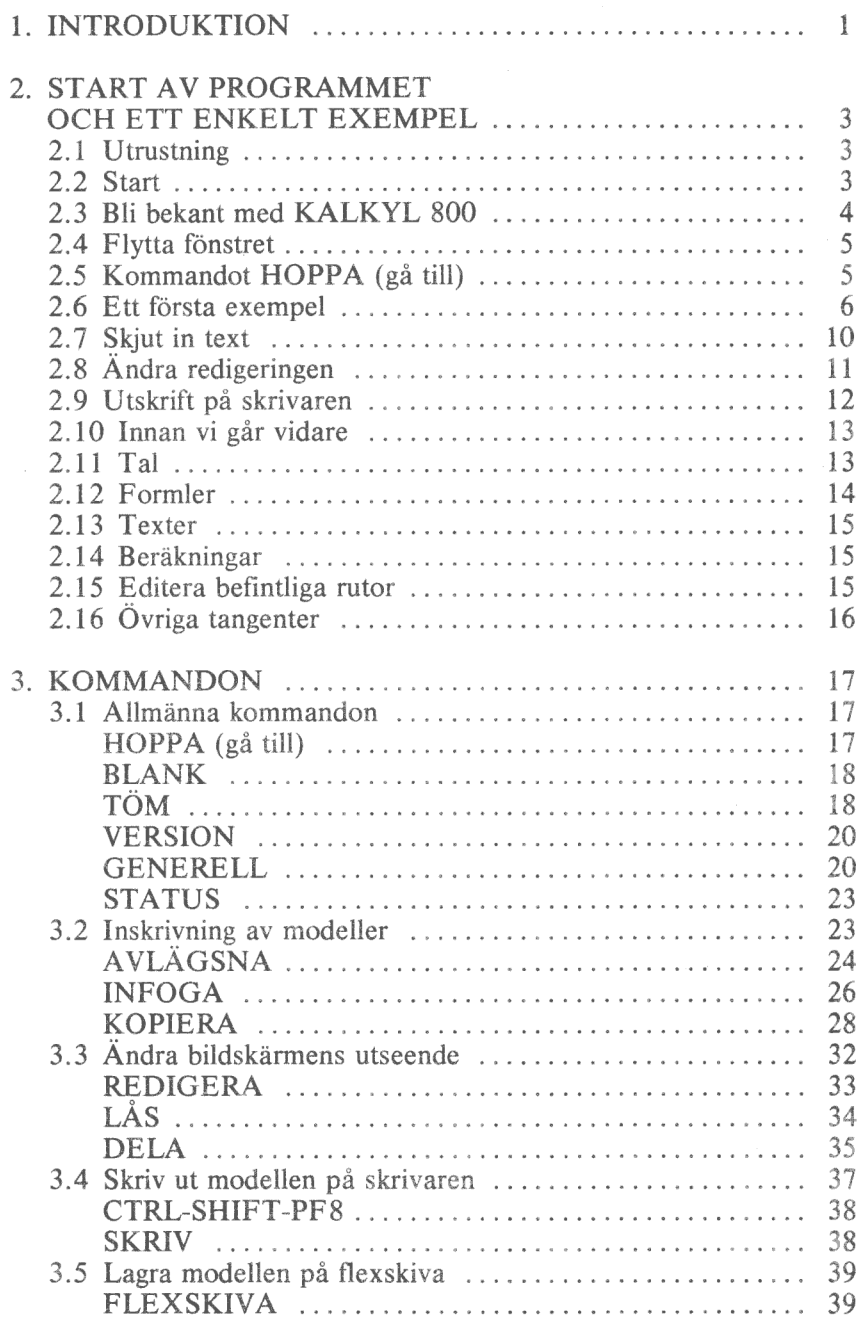

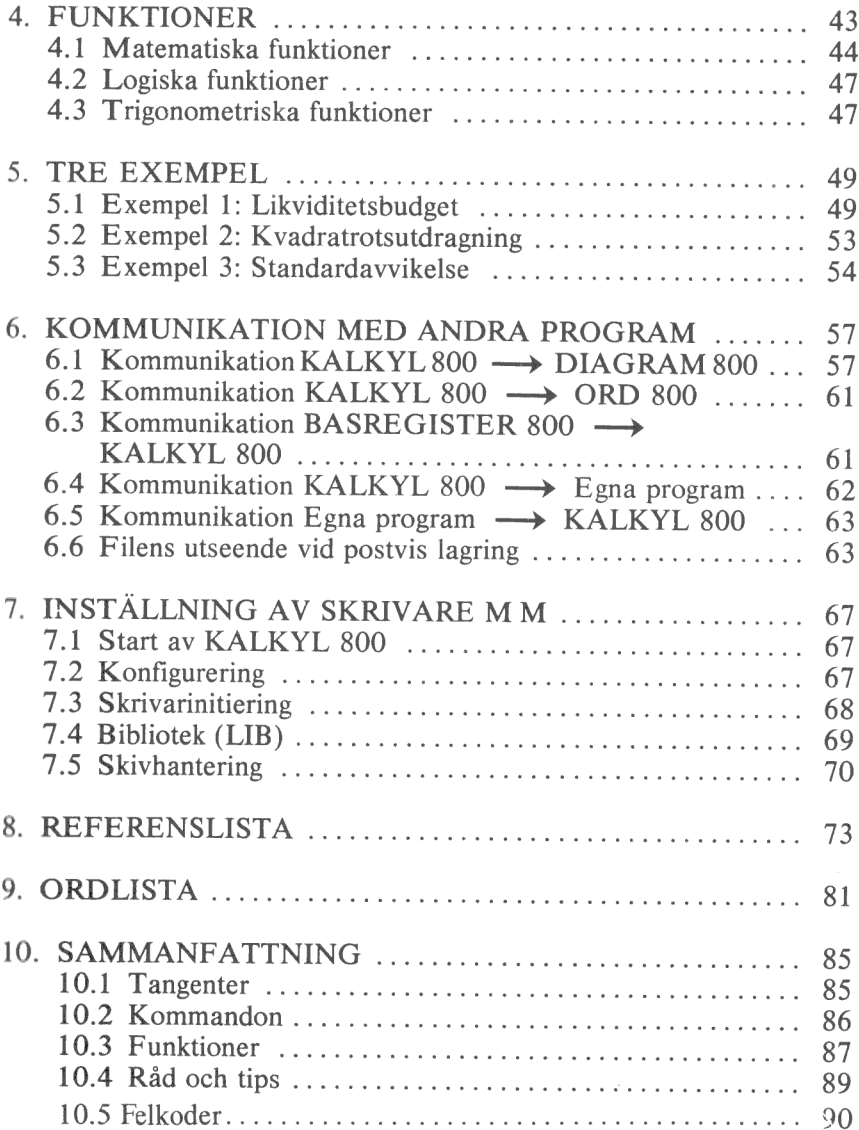

### 1. INTRODUKTION

Vid de flesta kalkyler använder man papper, penna och en räknemaskin. Detta är enkelt vid små beräkningar, men vid större modeller kan det bli svårare. Och vill man ändra en siffra kan det ta timmar att räkna om kalkylen.

Lösningen på detta är programmet KALKYL 800 där

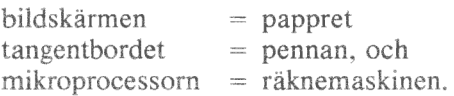

Programmet omvandlar datorn till en stor matris med 250 rader och 702 kolumner. Antal rutor som kan användas är beroende av hur mycket minne som är anslutet. I varje ruta i matrisen kan du lägga in ett tal, en formel eller en förklarande text. Andrar du värdet i en ruta ändras också omedelbart alla rutor, som beror av denna.

 Har du t ex definierat ruta 11 som medeltalet av rutorna 1 - 10 så ändras denna ögonblickligen när du ändrar någon av de tio första rutorna.

I en formel kan naturligtvis de fyra räknesätten ingå. Dessutom kan du använda de inbyggda funktionerna för medeltal, räntor, sökning av maxvärde etc, samt olika former av trigonometriska funktioner för sinus, cosinus och tangens m m.

Matrisen är stor, mycket större än vad som samtidigt ryms på bildskärmen. Betrakta därför bildskärmen som ett fönster mot matrisen. du kan flytta fönstret hur du vill och se vilken del av matrisen som helst.

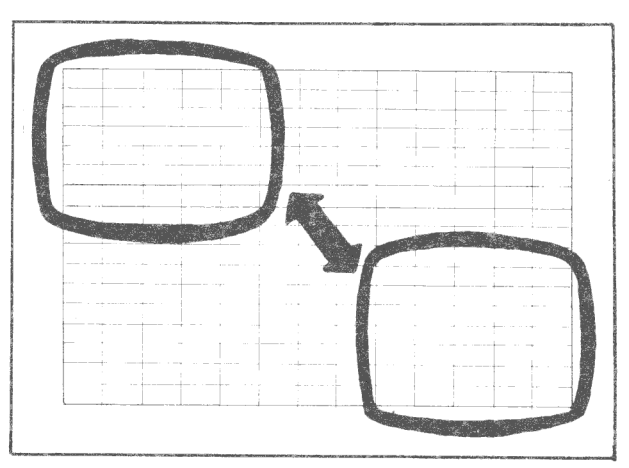

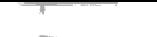

Dessutom kan du dela in fönstret i två eller flera olika delar, där du kan se helt olika områden av matrisen samtidigt.

Det är mycket lätt att bygga nya modeller. Med enkla kommandon kan du sedan göra förändringar i den, skjuta in nya rader, ta bort rader etc.

Modellens utseende kan du ändra precis så som du vill ha den. Om du är van att likviditetsbudgeten ska se ut på ett visst sätt, så bygger du modellen efter detta. Om du sedan ändrar dig kan du lätt göra förändringar i modellens utseende.

Resultatet, som syns på bildskärmen, kan naturligtvis skrivas ut på papper. Det kan också lagras på flexskiva för senare bruk.

När du har byggt färdigt en modell och testat den, kan du låta denna ingå som en bit av en större modell. På så sätt behöver du inte börja om från början varje gång du vill göra en ny modell.

KALKYL 800 kan lätt kopplas ihop med andra program för vidare behandling av resultaten.

Med ett speciellt kommando lagras sifferinformation för användning i DIAGRAM 800. Där kan du sedan rita ut olika former av diagram på dessa siffror. Programmet ritar kurv-, trappstegs-, punkt-, stapel eller cirkeldiagram. Varför inte låta månadsrapporten ersättas av ett antal diagram framräknade av KALKYL 800 och ritade med DIAGRAM 800.

Med ett annat kommando kan du lagra informationen på flexskivan på samma sätt som den skrivs ut på skrivaren. Sedan kan du redigera utskriften hur du vill med ordbehandlingsprogrammet ORD 800.

### 2. START AV PROGRAMMET OCH ETT ENKELT EXEMPEL

### 2.1 Utrustning

Detta behöver du:

- e& ABC 800 M eiler C.
- e& ABC 230, ABC 832 eller ABC 838 flexskiveenhet.
- & Skrivare av valfri typ. (Bara om du vill göra utskrift på papper.)
- e& KALKYL 800 programskiva samt dataskiva.

e Extra RAM-minne.

### 2.2 Start

- 1. Kontrollera att inga skivor sitter i flexskiveenheten.
- 2. Starta datorn, flexskiveenheten och eventuellt skrivaren.
- 3. Sätt i programskivan i den vänstra drivenheten, DRO:, och stäng luckan.
- 4. Sätt i en dataskiva i den högra drivenheten, DR1:. Du kan även använda programskivan för lagring av data men vi rekommenderar att du använder en speciell skiva för detta. Om du inte har någon dataskiva måste du formatera en ny flexskiva.

Detta beskrivs i avsnitt 7.5 Skivhantering.

- 5. Tryck in RESET-knappen längst till vänster på tangentbordets baksida. Du kan också starta programmet genom att skriva RUN START och trycka på RETURN-tangenten.
- 6. Efter ett par sekunder visas en meny där alternativet "Start av KALKYL 800" är markerat. Tryck på RETURN. Med de andra alternativen kan du ställa in skrivaren, ändra minnesutrymmet m m. Detta beskrivs i kapitel 7.
- 7. Nu visas ett tomt rutmönster på bildskärmen. I det övre vänstra hörnet står det A1. I kolumn A på rad 1 ser du markören. Den markerar vilken ruta, som du befinner dig i.

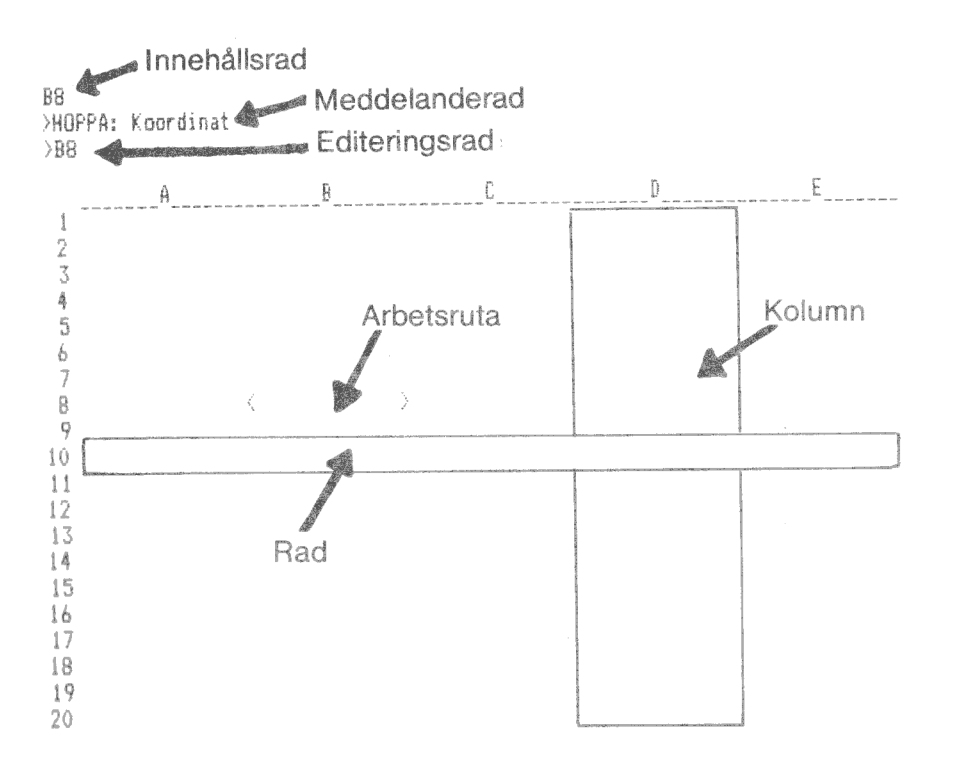

8. Du har nu kommit in i programmet och kan börja använda det. Nästa kapitel förklarar exakt hur du kan börja.

### 2.3 Bli bekant med KALKYL 800

När du har startat programmet ser du en helt tom matris. Markören står längst upp till vänster i kolumn A, på rad 1. I det översta hörnet står det A1. Det betyder att du för närvarande kan arbeta med denna ruta (arbetsrutan).

Med hjälp av funktionstangenterna

- PF3 Flytta markören en kolumn till vänster
- PF4 Flytta markören en kolumn till höger
- PF5 Flytta markören en rad uppåt
- PF7 Flytta markören en rad nedåt

kan du förflytta markören åt olika håll. Pröva med att trycka på PF7!

Nu kan du se hur markören flyttas till raden under och att koordinaten uppe till vänster ändras från Al till A2.

När du trycker på de andra PF-tangenterna kan du se hur markören flyttar sig i motsvarande riktning samtidigt som koordinaten uppe i hörnet hela tiden exakt visar var du befinner dig.

Den totala arbetsarean är mycket stor. Den kan bestå av 702 kolumner och 250 rader. Kolumnerna numreras A - Z, AA - AZ, BA -...-ZZ. Raderna numreras I - 250. En koordinat (adress) består av kolumn- och radnummer. Rad 13 i kolumn 27 heter AA 13.

### 2.4 Fiytta fönstret

Eftersom bildskärmen bara rymmer 20 rader och ett fåtal kolumner kan inte hela modellen visas samtidigt. Du får istället tänka dig bildskärmen som ett "fönster", som du kan flytta omkring för att betrakta olika delar av modellen.

Det är mycket lätt att flytta fönstret. Tryck på PF7 till dess att du befinner dig i ruta A20, vilket är på den sista raden på bildskärmen. Om du sedan trycker ytterligare en gång på denna tangent skulle du komma utanför bildskärmen. Men istället "rullar" hela bildskärmen upp en rad och omfattar nu raderna 2 - 21. Du har flyttat fönstret.

På detta sätt kan du flytta fönstret både i sidled och i höjdled.

### 2.5 Kommandot HOPPA (gå till)

Det tar en liten stund för programmet varje gång det ska rulla bildskärmen ett steg. Därför finns det ett snabbare sätt att flytta fönstret om du ska flytta dig flera rutor bort.

Tryck ned PF6 eller större-än  $(>)$ . På bildskärmens andra rad, meddelanderaden, visas nu

**HOPPA: Koordinat** 

Detta är HOPPA -kommandot. Ange koordinaten, t ex AP32, och tryck på RETURN.

Det är inte möjligt att hoppa när man jobbar med flera fönster eller låsta rubriker.

### 2.6 Ett första exempel

Nu ska vi göra en mycket enkel modell. Bakgrunden är denna:

Ett företag ska fakturera tre olika produkter. Summan av för säljningen ska beräknas. Därefter ska momsen räknas ut och läggas till.

För säkerhets skull börjar vi med att radera hela matrisen.

Tryck ned PF1 eller snedstrecket (/). Detta betyder att du vill ge ett kommando. På informationsraden kommer det nu upp en lista över alla kommandon, som du kan ge:

### ABDFGIKLRSTV?

Tryck ned T och A (för TÖM ALLT). Nu ändras texten på informationsraden till:

TÔM ALLT: Bekräfta med J

Svara J för att radera matrisen. Denna extrakontroll har lagts in för att du inte av misstag ska råka förstöra hela din modell.

Nu befinner du dig på nytt i ruta Al och vi kan börja arbetet.

Den första produkten ska faktureras med 100 kr. Skriv in siffran 100 och tryck på RETURN. Nu kan du se att 100 skrivs i rutan. Samtidigt skrivs 100 och TAL på de översta informationsraderna. Detta betyder att programmet tolkade detta som ett siffervärde.

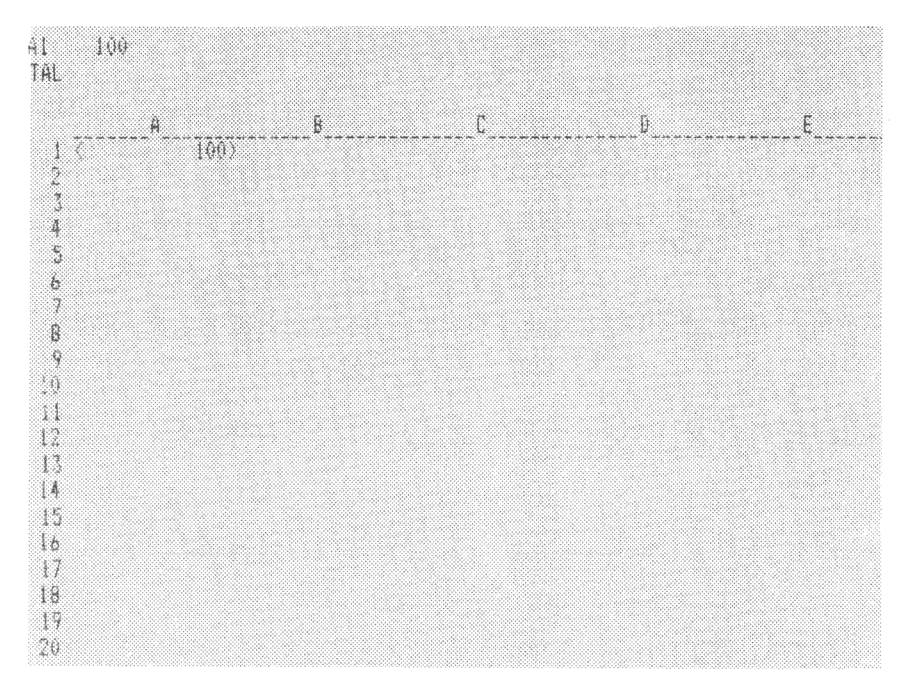

Om du skulle skriva fel kan du antingen radera det sist inskrivna tecknet med vänsterpilen ( $\longleftarrow$ ) eller också radera hela raden med CE.

Gå ned till rutan A2 med PF7. Skriv in faktureringen för den andra produkten (150 kr) och tryck på RETURN. Skriv in faktureringen för den tredje produkten (200 kr) i ruta A3.

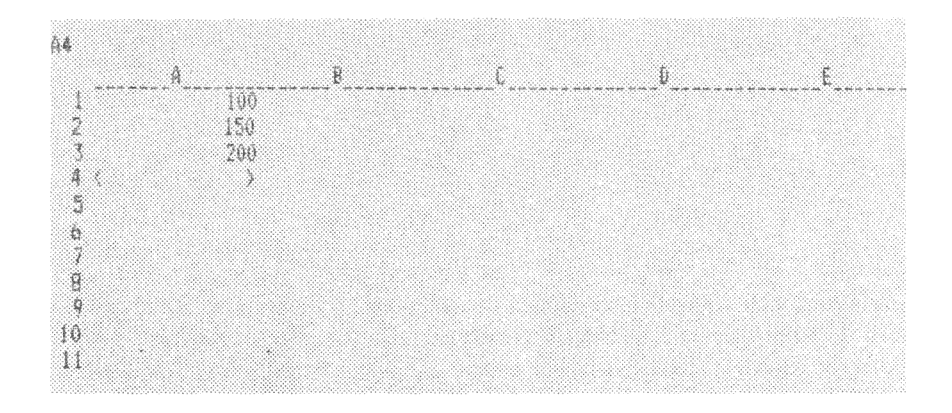

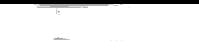

På bildskärmen har du nu en kolumn med sifforna 100, 150 och 200. Nu ska vi beräkna summan av dessa tal.

Gå till A4. Tryck på plustecknet (+) och A. Nu skrivs det FORMEL på informationsraden vilket betyder att detta tolkas som en formel.

Fortsätt att skriva in text i ruta A4 så att det står

 $+ A1 + A2 + A3$ 

och tryck på RETURN.

Nu ändras plötsligt innehållet i rutan till 450, alltså summan av rutorna A1. A2 och A3.

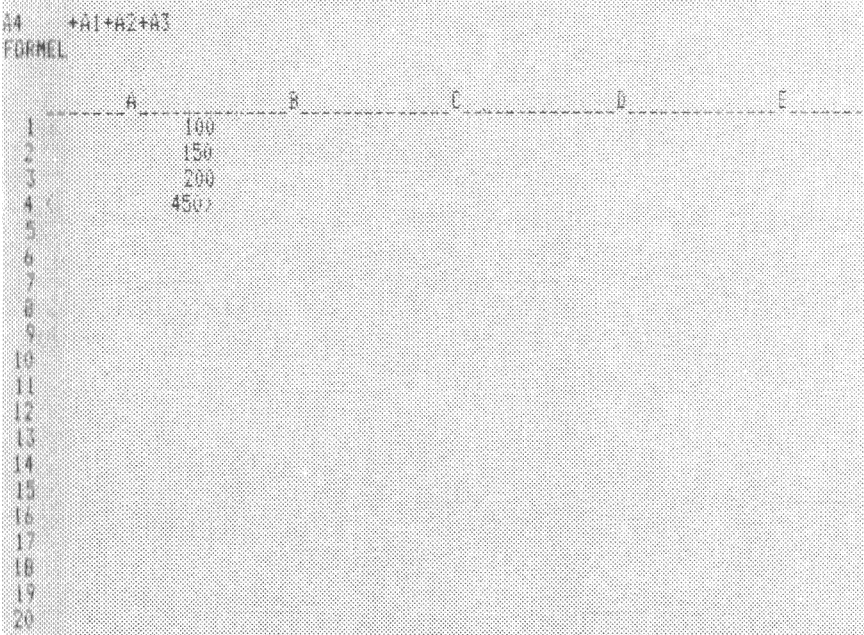

Innan vi går vidare och beräknar momsen ska vi experimentera litet med denna enkla modell. Modellen läser alltså av de tre översta rutorna och skriver summan av talen i den fjärde rutan. Gå upp till ruta A 1. Skriv in 650 och tryck på RETURN. Nu ändras ögonblickligen rutan A4 till 1000 alltså summan av 650, 150 och 200. Och du har fått en första demonstration av hur kraftfull KALKYL 800 är. Detta var iu bara ett enkelt exempel men vi kommer snart att bygga mycket mer komplicerade modeller med formler där de olika rutorna är beroende av varandra. Så fort någon ruta ändras så ändras också alla rutor som är beroende av denna.

Nu ska vi beräkna momsen. Vi antar att momssatsen är 23.46 procent. Gå till ruta AS och skriv in

2346\*A4/100

och tryck på RETURN. Genast skrivs beloppet 234.6 i rutan vilket är 23.46 % av 1000 kr.

Slutligen ska vi beräkna summan inklusive moms. Detta kan du göra på flera olika sätt, t ex som  $+A4+A5$  eller 123.46\* A4/100, men vi ska visa en av de inbyggda funktionerna i programmet. Gå till ruta A6 och skriv in.

&SUM(A4:A5)

och tryck på RETURN. Nu skrivs 1234.6 i rutan vilket är summan av 1000 och 234.6.

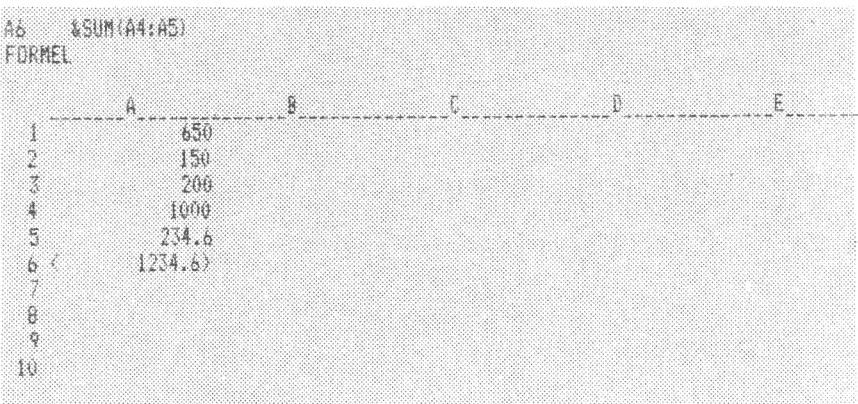

Här använde vi en av alla de olika matematiska funktioner som finns inbyggda för att hjälpa dig. I detta fall beräknades summan av alla rutor fr om A4 t om A5. Med andra funktioner kan du t ex beräkna produkten av flera rutor (&PROD) eller automatiskt få medeltalet uträknat (&AVERAGE). Det finns också ett antal trigonometriska funktioner för beräkning av sinus, cosinus osv. 9 Nu är modellen färdig i sin första form. Du kan gå till någon av rutorna AT, A2 eller A3 och skriva in nya belopp. Hela tiden kommer momsen och summorna att räknas om för att stämma med dina nya förutsättningar.

Nu har vi skapat en enkel modell för att summera försäljningen av tre produkter och beräkna momsen på denna. Nu ska vi göra modellen snyggare så att vi kan visa upp den och vi ska skriva ut den på papper.

### 2.7 Skjut in text

Först ska vi sätta texter till de olika raderna. Vi kan skriva dem i kolumn B till höger om siffrorna, men det är snyggare att skriva dem längst till vänster. Där finns det ingen kolumn idag, så vi får skjuta in en ny kolumn där,

Placera markören i ruta A 1 och ge kommandot PF1-I eller /I (för INFO-GA). Programmet frågar nu

**INEOGA KR** 

och du ska ange om du vill skjuta in en ny kolumn (K) eller en ny rad (R). Svara K eftersom vi ville ha en ny kolumn. Innehållet i kolumn A flyttas nu över till kolumn B och den nya kolumnen A är helt tom.

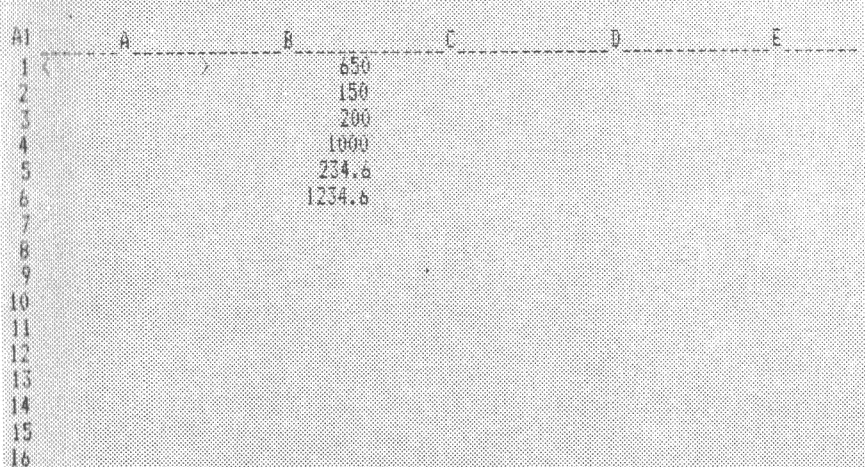

Skriv in texten PROD 1 i ruta Al och tryck på RETURN. På meddelanderaden kan du se att detta tolkas som TEXT. Fortsätt och skriv in PROD 2, PROD 3, SUMMA, MOMS och TOTALT i rutorna A2 - A6. När du gör detta kan du trycka på RETURN och PF7 efter varje svar. Det går också bra att direkt trycka på PF7. Vid inmatning i rutor tolkas nämligen de fyra tangenterna för att flytta markören (PF3, PF4, PF5 och PF7) på samma sätt som RETURN.

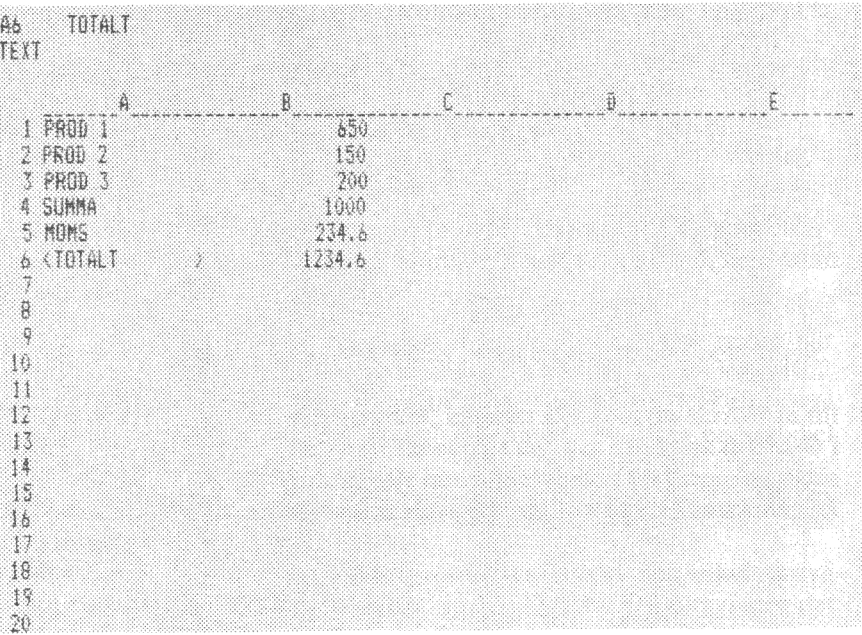

### 2.8 Ändra redigeringen

Beloppskolumnen ser inte helt jämn ut eftersom en del belopp innehåller ören och en del är i hela kronor. Vi ska redigera dessa belopp så att de alltid visas med två decimaler. Ge kommandot

PF1-GR2 (eller /GR2)

vilket betyder GENERELL REDIGERING 2 decimaler. Nu skrivs alla belopp med två decimaler.

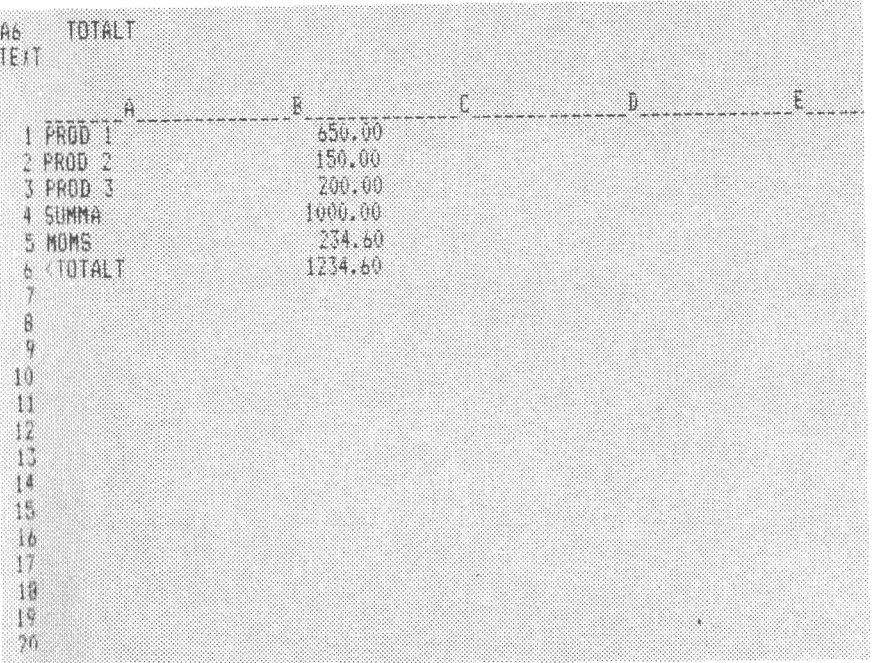

### 2.9 Utskrift på skrivaren

Slutligen ska vi skriva ut modellen på skrivaren.

Kontrollera att skrivaren är påslagen och att det sitter papper i den.

Ge därefter kommandot

PF1-SS (eller /SS)

vilket betyder SKRIV på SKRIVAREN. Programmet frågar nu vilken del av matrisen som ska skrivas ut (totalt är den ju på 702×250 rutor).

Du ska först ange det ÖVRE VÄNSTRA hörnet i den rektangel, som ska skrivas. Svara AI och tryck på RETURN. Därefter ska det NEDRE HÖGRA hörnet anges. Svara B6 och RETURN.

Justera sedan skrivaren och tryck på RETURN, varvid utskriften startar.

### 2.10 Innan vi går vidare

I detta exempel har du fått pröva några av de tangenter, som du kan använda när du ska skriva in data i modellen. Du har också sett hur bildskärmen fungerar. Innan vi går vidare ska vi dyka litet djupare i det här.

Överst på bildskärmen finns det tre informationsrader, som kan se ut så här:

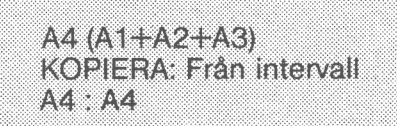

INNEHÅLL MEDDELANDE EDITERING

Överst till vänster på innehållsraden finns en koordinat (A4), som visar i vilken ruta markören befinner sig. Därefter visas det innehåll, som rutan för tillfället har.

På nästa rad, meddelanderaden, visas olika meddelanden och frågor.

På den tredje raden, editeringsraden, hamnar det som du skriver in till datorn. När du skriver in ett nytt innehåll i en ruta så skrivs det både i rutan och på editeringsraden. Skulle innehållet i rutan bli längre än rutan så ''rullar'<sup>;</sup> det undan till vänster i rutan, men du kan se hela innehållet på editeringsraden.

Varje ruta kan innehålla:

 $\bullet$  Ett tal Ö En formel **e** En text

När du ger en ruta ett nytt innehåll visar meddelanderaden vilken tolkning den gör. Där visas TAL, FORMEL eller TEXT beroende på vad du skriver in.

### 2.11 Tal

Ett tal börjar på en siffra  $(0-9)$ , +,- eller . (decimalpunkt). Tal kan ligga inom området 1E-128 - 1E127 och ha upp till 12 siffror. Ett tal i en ruta visas normalt som ett vanligt tal. Om rutan är så liten att talet inte ryms, visas den istället på E-format.

Här är några exempel på tal:

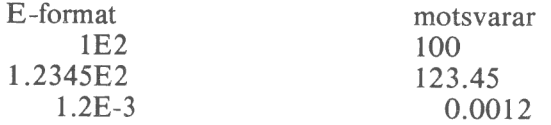

### 2.12 Formler

En formel kan innehålla tal, koordinater till andra rutor och funktioner. Beräkningen sker alltid från vänster till höger men detta kan ändras med parenteser.

Exempel:

 $1+2*3$  $1+(2*3)$ 

I det första fallet adderas 1 och 2. Summan 3 multipliceras med 3. Resultatet är lika med 9.

I det andra fallet multipliceras 2 med 3 och därefter adderas produkten 6 till 1. Summan är lika med 7.

Om du skriver in en koordinat, t ex A1, måste denna föregås av ett pluseller minustecken eller omges av paranteser. Annars tolkas den som en text.

Exempel:

A<sub>1</sub> tolkas som text +A1 eller (A1) tolkas som en formel

Det finns många inbyggda matematiska funktioner i programmet, t ex &SUM, &AVERAGE, &MAX och &SIN. Dessa kan blandas i en formel.

Exempel:

&SUM(A1:A 10)/10 &SIN(1)/&PI &MAX(100,A1,&MIN(AA 13:AH13),&COS(.5)) Dina formler kan vara hur komplicerade som helst bara de ryms på en rad på bildskärmen.

### 2.13 Texter

Texterna används för att sätta in förklaringar i modellen. Om du vill börja din text med en siffra måste du inleda med citationstecken (") eller apostrof ("), annars tolkas det som ett tal. Längden får inte vara större än att den ryms på en rad på bildskärmen.

### 2.14 Beräkningar

Formeln 100/2+3 kan skrivas in i en ruta. Om du bara vill lagra resultatet av beräkningen kan du skriva in formeln på editeringsraden och därefter trycka på utropstecknet (!). Då beräknas formeln och resultatet visas på raden. Tryck sedan på RETURN för att lagra det eller fortsätt med beräkningarna.

Du kan göra motsvarande beräkning med en formel, som redan har lagrats i en ruta. Placera markören i rutan och tryck på  $\#$ . Då visas resultatet på editeringsraden. Om du sedan trycker på RETURN så lagras resultatet. Detta är ett sätt att "frysa" innehållet i en ruta - en variabel ändras till en konstant.

### 2.15 Editera befintliga rutor

Du kan ändra innehållet i en befintlig ruta. Ett sätt är att helt enkelt skriva in ett nytt innehåll och sedan trycka på RETURN. Då försvinner det gamla innehållet och ersätts av det nya.

Om du bara ska göra en liten förändring i en lång text eller en omfattande formel behöver du inte skriva om hela raden. Du kan istället editera det gamla innehållet.

Placera markören på den ruta som ska ändras. Tryck en gång på  $\longrightarrow$  Observera att detta inte är den vanliga högerpilen (PF4), som du använder för att flytta markören till andra rutor.

Nu visas rutans första tecken på editeringsraden. För varje gång du trycker på pilen så kommer nästa tecken upp. Med  $\leftarrow$  raderar du det senast inskrivna tecknet. Vi antar att du ska ändra +A 1+A2 till +A 1-A2.

Tryck på  $\longrightarrow$  4 gånger så att +A1+ visas.

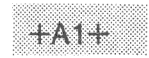

Radera det sista plustecknet med en tryckning på  $\leftarrow$ .

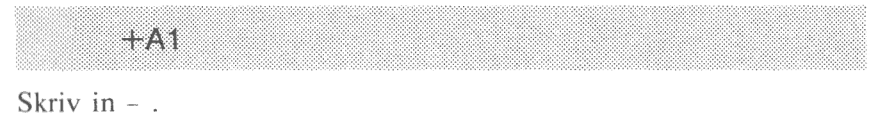

 $+$  A  $\uparrow$ 

Tryck på  $\longrightarrow$  2 gånger för att få med resten av det gamla innehållet och tryck på RETURN.

39. S. O. V

Om du har programmerat i BASIC kan du redan det här.

## 2.16 Övriga tangenter

RETURN används nästan alltid för att tala om att svaret är färdigt. När du matar in innehåll i rutorna är det RETURN du använder för att tala om att talet, formeln eller texten är klar. Här går det också bra att avsluta med någon av tangenterna för att flytta markören: PF3, PF4, PFS och PF7. Detta går snabbare vid omfattande inmatningar!

När du ska flytta markören till olika rutor kan du antingen använda de fyra funktionstangenterna, PF3, PF4, PFS och PF7, med eller utan SHIFT. Du kan också använda PF6 för att starta kommandot HOPPA och sedan ange koordinaten. Istället för PF6 kan du använda tecknet för större-än  $(>)$ .

Ett kommando startas med PF1. Du kan också starta med snedstreck (/) eftersom en del liknande program använder denna tangent.

Tangenten CE raderar hela editeringsraden om du har skrivit in fel.

Vid inmatningen av kommandon kan du backa tillbaka till föregående fråga eller nivå med hjälp av PF2. Om du trycker flera gånger på PF2 avbryts inmatningen av kommandot.

Om du vill "dumpa" hela bildskärmen till skrivaren kan du använda CTRL-SHIFT-PF38 (tryck ned CTRL, SHIFT och PF8 samtidigt). Detta ger en snabbkopia. Vill du ha en utförligare utskrift ska du använda SKRIV-kommandot.

### 3. KOMMANDON

### 3.1 Allmänna kommandon

I detta kapitel går vi igenom några kommandon, som du behöver känna till innan vi börjar med genomgången av inmatningskommandon. Det gäller:

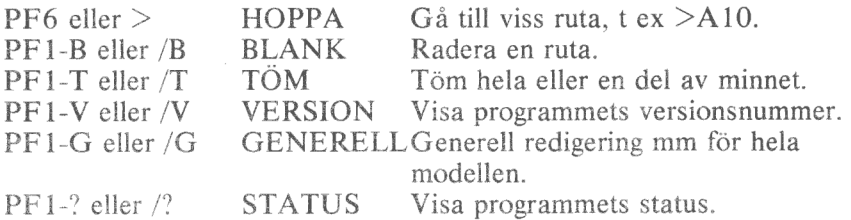

Som du ser så börjar alla kommandon (utom HOPPA ) med att du trycker på PF1 eller snedstrecket (/). I fortsättningen beskrivs endast /-varianten. PF-tangenternas funktioner finns på "lathunden", som medföljer programmet. När du trycker på / (eller PF1) visas en förteckning (meny) över alla de kommandon, som du kan ge:

### ABDFGIKLRSTV?

### HOPPA Gå till viss ruta

Kommandot används för att snabbt förflytta markören till en ny ruta i matrisen. Du kan också använda de fyra "pilarna" (PF3, PF4, PF5 och PF7), men det är långsamt vid långa förflyttningar.

Starta kommandot med PF6 eller större-än  $(>)$ . Datorn frågar

>HOPPA: Koordinat  $\rightarrow$ 

Ange koordinaten för rutan som du ska gå till. En koordinat består av en kolumn- och en radangivelse. Det finns 702 kolumner. De är döpta från A till Z och därefter från AA till AZ, från BA till BZ o s v ända till ZZ. De 250 raderna är döpta från 1 till 250. En koordinat kan t ex heta AA 13 vilket innebär kolumn 27 och rad 13.

När du har flyttat dig till en ny position kan du dels se markören i en viss ruta och dels kan du se koordinatangivelsen längst uppe till vänster.

Om du flyttar dig utanför bildskärmen kommer hela "fönstret" mot matrisen att byta plats så att det visar området där arbetsrutan ligger. Det är inte möjligt att hoppa när man jobbar med LÅS eller DELA.

### BLANK Radera en ruta

Med detta kommando kan du radera en ruta. Både innehållet och eventuell REDIGERING raderas.

Placera markören på den ruta, som ska raderas. Ge kommandot /B. Rutan raderas genast.

### TÖM Töm hela eller en del av minnet

Detta kommando har fyra underkommandon. När du ger kommandot /T så visas dessa:

**TOMPARE T** 

Vilket betyder TÖM ALLT, TÖM REKTANGEL, TÖM FORMLER och TOM TAL.

Det första underkommandot raderar hela arbetsminnet och återställer kolumnbredder, beräkningsregler etc till sina standardvärden. Det är samma sak som att göra RESET på datorn.

Ange först kommandot /TA. För säkerhets skull frågar datorn

TÖM ALLT. Bekräfta med J

Denna extra fråga har lagts till för att du inte av misstag ska radera modellen. Det är bara svaret J som tömmer minnet. Med alla andra tangenter kommer du tillbaka till programmet.

Med underkommandot TÖM REKTANGEL kan du radera en del av minnet. Det är bara innehållet i rutorna som raderas. Generell kolumnbredd och redigering etc kommer att behållas.

Ange kommandot /TR. Datorn frågar nu

TÖM REKTANGEL: Övre vänstra koordinaten TOM REKTANGEL: Nedre hogra koordinaten All radering sker inom en rektangel som anges genom att du anger koordinaterna till det övre vänstra och det nedre högra hörnet i rektangeln. När du har givit koordinaterna töms den delen av minnet omedelbart.

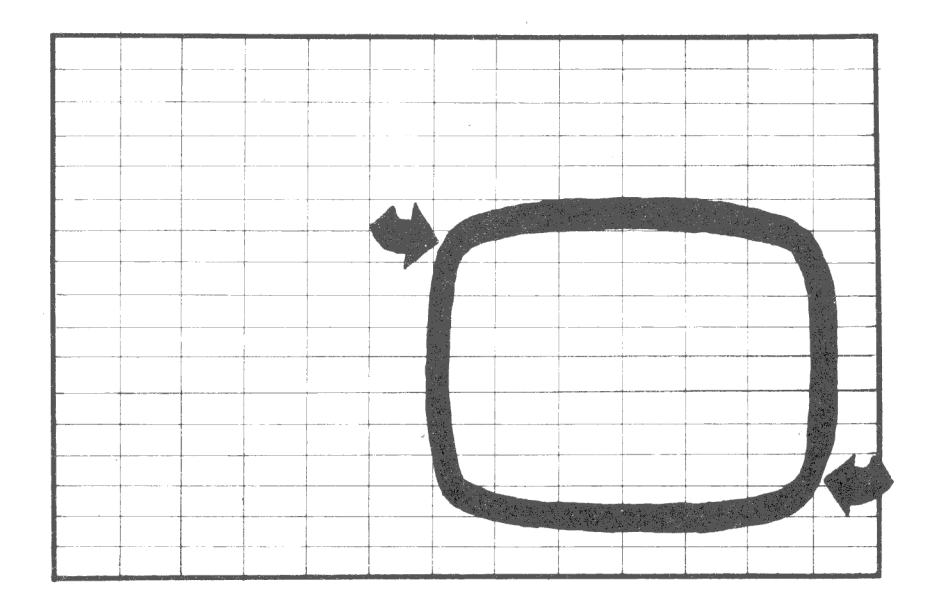

Kommandot TÖM REKTANGEL har skapats för att du ska kunna ta bort en del av matrisen. Använd inte kommandot för att ta bort hela matrisen. Det tar alldeles för lång tid.

Med underkommandot TÖM FORMLER raderas alla formler i en definierad rektangel och ersätts av tal. Formeln 100+100 ersätts av talet "200". Efter detta kommer beräkningarna i din modell att gå mycket snabbare. Dessutom kan det användas om du vill flytta över resultaten från en beräkning till en annan modell med kommandot /FR. Se också avsnitt 3.5.

Underkommandot TÖM TAL raderar alla tal som visas på bildskärmen utan att ta bort de bakomliggande formlerna. Detta används om &IF-funktionen skulle fastna i en oändlig loop.Se kapitel 4.

### VERSION Visa programmets versionsnummer

Det kommer att finnas olika versioner av programmet. Dels kommer det att utvecklas i framtiden och dels kan det komma specialversioner för olika tillämpningar.

Varje version av programmet kommer att märkas med ett speciellt versionsnummer. Med kommandot /V kan du alltid se vilken version av programmet, som du har. Ange alltid detta nummer om du har några frågor om KALKYL 800 till din återförsäljare. Exempel

WCA Kalkvi800 Ver 2 XX

### GENERELL Generell redigering mm för hela modellen

Detta kommando är mycket användbart för att ändra utseendet på det som visas på bildskärmen. När du ger kommandot /G visas genast en ny kommandorad

**GENERELL KROB** 

som visar vilka underkommandon, som finns.

/GK Generell kolumnbredd.

När du startar KALK YL-800 är varje kolumn 7 eller 15 tecken bred beroende på om din bildskärm har 40 eller 80 teckens bredd. Kolumnbredden kan du lätt ändra här. Tillåtna värden är från 3 och uppåt.

Observera att detta bara är vad som visas. Rutan kan mycket väl ha 30 teckens information fast den för tillfället bara visar 9 av dem. Detta är ofta fallet med långa förklarande texter, som klipps av innan de är färdiga.

Detta kommando sätter upp den GENERELLA kolumnbredden. Med kommandot REDIGERA kan du ändra bredden på en enskild kolumn.

### /GR Generell redigering.

Med REDIGERINGS-kommandot kan du bestämma utseendet på en viss ruta. Det kan gälla t ex antalet decimaler, som ska visas eller om rutans innehåll ska visas höger- eller vänsterjusterat.

Med /GR-kommandot kan du sätta motsvarande regler för hela matrisen. De rutor som getts en egen REDIGERING påverkas dock inte.

Du kan göra följande redigering: (Se i kapitlet om REDIGE-RING för den exakta betydelsen.)

- S Standardredigering
- $\begin{array}{c} S_V \ W \ H \end{array} \begin{array}{c} 0 \ 2 \ E \ F \end{array}$ V Vänsteriustering
	- $H$ Högerjustering
	- $\Omega$ 0 decimaler, heltal
	- $\overline{2}$ 2 decimaler
	- Exponentialformat E
	- Visa formeln i stället för resultatet. Detta är bra när du F vill dokumentera din modell på papper. Efter en upprepning av kommandot visas resultatet igen.
	- D Dolda rutor ska visas. Efter en upprepning av kommandot visas inte de rutor som getts REDIGE-RINGEN D. Detta kan vara användbart om du är tvungen att lägga vissa delresultat och mellanberäkningar i rutor, som du inte vill visa.
	- $\mathbf{p}$ Normalt gäller den generella redigeringen bara rutor, som inte getts någon egen REDIGERING. Med detta kommando ändras prioriteten så att den GENEREL-LA REDIGERINGEN alltid gäller. Om du upprepar kommandot en gång till så gäller de enskilda rutornas REDIGERING igen.

/GO Ordning för beräkningarna.

 $K$  Kolumnvis

R Radvis

Vid varie ny beräkning går programmet igenom alla rutorna antingen radvis eller kolumnvis och räknar ut värdet i rutan. Detta kan faktiskt ge olika resultat om du har många referenser åt olika håll. Ett exempel kan visa detta. Radera hela matrisen med /TA och skriv in nedanstående tal och formler:

 $\epsilon_{\rm m}$ 

 $\bar{b}_i$ 

 $\langle \cdot \rangle$ 

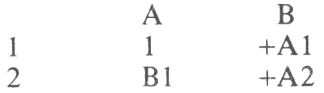

Nu kommer du att ha ettor i alla fyra rutorna. Gå till ruta A1 och skriv in en tvåa och RETURN. Nu ändras alla rutorna till tvåor. Beräkningen skedde radvis. Först ändrades B1 sedan A2 och sist B2. Eftersom referenserna gick i samma ordning så ändrades alla rutorna.

Skriv tillbaka ettan i ruta A1 så att alla rutorna fylls med ettor igen. Ge sedan kommandot /GOK (kolumnvis ordning) och skriv på nytt in en tvåa i rutan A1.

Nu ändrades bara den översta raden. Detta berodde på att beräkningen skedde kolumnvis. Först beräknades A2 och denna syftade på B1 med sitt gamla innehåll. Därefter beräknades B1 som en funktion av Al till sitt nya värde 2. Slutligen beräknades B2 och denna syftade på A2 som ju hade värdet 1. Det bästa sättet att förstå detta är med några egna experiment.

Om du vill vara säker på att inte sådana här fel kommer in i din modell kan du snabbt framtvinga ett par nya beräkningsomgångar genom att trycka på utropstecknet (!) några gånger.

/GB När ska beräkning ske?

> Efter varje nyinmatning i matrisen sker som sagt en total omräkning där datorn går igenom varje ruta. I stora modeller kan detta ta en liten stund och du får vänta i onödan vid stora nyinmatningar. Därför kan du stänga av den automatiska beräkningen.

> A Automatisk beräkning. Efter varje förändring i en ruta sker en ny beräkning.

- M Manuell beräkning. Du måste själv starta varje beräkning med ett utropstecken (!).
- F Om du vill att datorn ska göra flera beräkningar kan du ge kommandot /GBF och sedan ett tal för antalet beräkningar. Detta kan vara bra vid cirkelreferenser (se  $/GO$ ).
- R Omräkning av fält eller rektangel.

### STATUS Visa programmets status

Med kommandot GENERELL kan du bl a ändra i vilken riktning beräkningarna ska ske (radvis eller kolumnvis). Här kan du se hur detta är inställt för närvarande. Du kan också se hur mycket minne som finns kvar i arbetsminnet och vilket REDIGERINGS-kommando som givits för arbetsrutan.

Ge kommadot /?. På informationsraderna högst upp visas nu

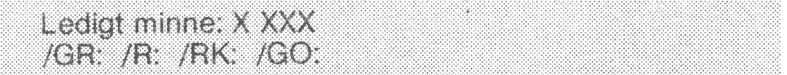

Rad två (/GR,/R etc) visar vilka GENERELL- och REDIGERINGSkommandon, som du angivit. Texten försvinner när du börjar skriva in något annat.

Ha alltid för vana att använda detta kommando då och då. Allteftersom din modell växer kräver den mer och mer minne. Minnet är begränsat och trots att mycket arbete har lagts ned på att programmet inte ska slösa med utrymmet så kan det ta slut. Med detta kommando kan du lätt se hur mycket minnet minskar när du lägger in nya delar i dina modeller.

### 3.2 inskrivning av modeller

Här går vi igenom de kommandon, som finns för att underlätta inmatningen av modeller. Det gäller

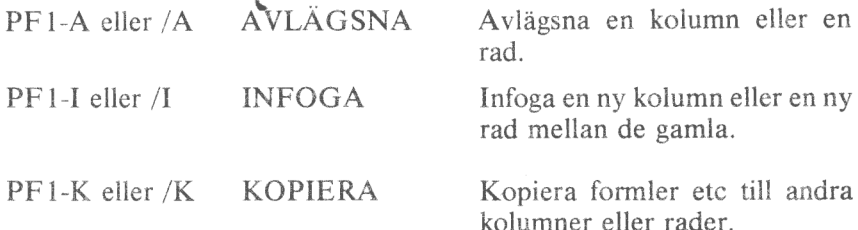

Fortsättningsvis behandlas endast /-varianten.

### AVLÄGSNA Avlägsna en kolumn eller en rad

Med detta kommando avlägsnar du en hel kolumn eller en hel rad. Det går alltså inte att bara ta bort en del.

Om du avlägsnar en rad, så kommer allting som stod under denna att flyttas upp ett steg. Om du avlägsnar en kolumn, så kommer allting till höger om denna att flyttas ett steg till vänster för att fylla ut tomrummet.

I samband med förflyttningen ändras också alla referenser automatiskt.

Detta kommando liknar TÖM FÄLT. Skillnaden är att TÖM FÄLT lämnar blanka rutor medan AVLAGSNA skjuter ihop rutorna så att de raderade rutorna inte existerar längre.

/AK — Avlägsna en kolumn.

Vi ska visa borttagningen med ett litet exempel. Ge först kommandot /TA för att radera minnet. Skriv därefter in följande lilla matris:

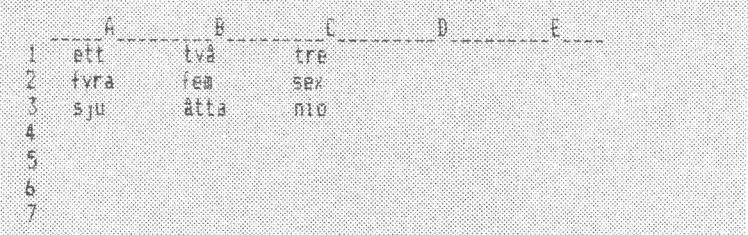

Placera nu markören på någon av raderna i kolumn B och ge kommandot /A. Programmet frågar nu

AVI AGSNA KE

och du ska svara K för att ta bort en kolumn.

Nu kan du se hur alla kolumner till höger om markören flyttas in mot vänster för att fylla ut den gamla kolumnen. Så här ser det ut:

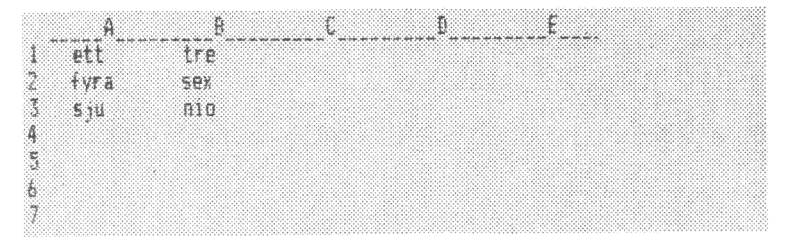

I samband med förflyttningen ändras också alla referenser från andra rutor. Om det t ex hade stått +C1 i ruta A 1, så hade detta automatiskt ändrats till +B1.

Det kan ju också hända att någon formel hade refererat till den borttagna kolumnen B. Då skrivs det "DelError" i denna ruta. Om det alltså hade stått &SIN(B3) iruta A1 så skulle det visas DelError i rutan.

#### /AR Avlägsna en rad.

Detta exempel visar borttagningen av en rad. Principen är densamma som vid borttagningen av en kolumn. Vi fortsätter med det förra exemplet. Gå till ruta A2 och ge kommandot /A. När programmet frågar

### AVI ÄGSNA: K R

ska du svara R för att ta bort raden. Nu tas rad 2 bort och alla rader *under* denna flyttas upp för att fylla ut tomrummet. Så här ser det ut:

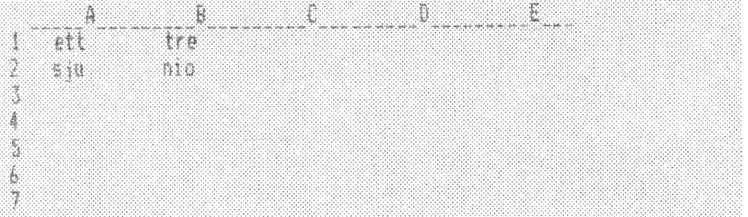

Även här ändras naturligtvis alla referenser automatiskt. Om det hade stått &/SUM(B1:B3) i någon ruta, så skulle detta ha ändrats till &SUM(B1:B2).

### INFOGA Infoga en ny kolumn eller en ny rad mellan de gamla

Detta kommando är motsatsen till AVLÄGSNA-kommandot. Här kan du skjuta in nya kolumner och rader mellan de gamla.

Vid infogning av nya kolumner så kommer de gamla kolumnerna till höger om markören att flyttas ett steg till höger för att ge plats för den nya. Om du istället infogar en ny rad så kommer de underliggande raderna att skjutas ned ett steg.

 $\ell_{\rm A}$ 

På samma sätt som vid AVLÄGSNA-kommandot ändras alla referenser automatiskt. Vi visar detta med ett exempel.

/AK Infoga en ny kolumn.

Principen är att du placerar markören på den plats där du vill ha den nya kolumnen och ger kommandot /IK.

Börja exemplet med att radera minnet med /TA och skriv sedan in denna uppställning:

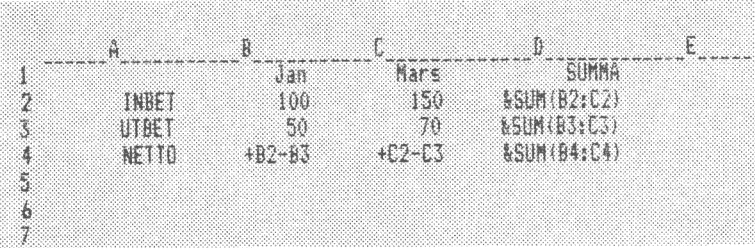

Här har vi "glömt" att lägga in månaden februari och vi måste nu göra plats för den. Börja med att placera markören i kolumn C eftersom februari ska placeras där. Ge sedan kommandot /I varvid programmet frågar

```
INESCA KE
```
Svara K eftersom du vill lägga in en ny kolumn. Nu skapas en ny (tom) kolumn på markörens plats och de gamla kolumnerna C-D flyttades till D - E.

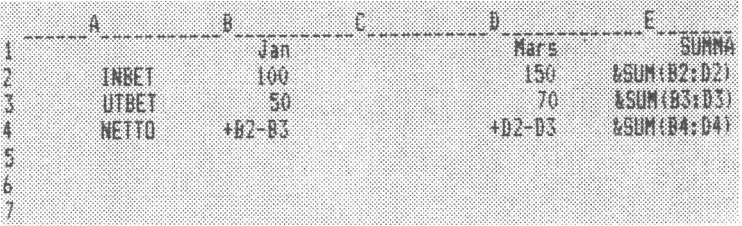

Även referenserna ändrades. Titta på rutan E2. Där stod det förut &SUM(B2:C2). Detta ändrades till &SUM(B2:D2) i samband med att den nya kolumnen sköts in.

Nu kan du skriva in värdena för februari mellan januari och mars.

#### $/IR$ Infoga en ny rad.

Principen är densamma som vid infogning av kolumner. Placera markören på den plats där den nya raden ska placeras. Ge kommandot /IR så flyttas denna och de underliggande raderna ned ett steg för att bereda plats för den nya.

Vi fortsätter med exemplet. Nu ska vi lägga in ett streck på raden ovanför NETTO för att skilja raderna åt.

Börja med att placera markören på rad 4 eftersom raden ska komma alldeles under UTBET på rad 3. Ge därefter kommandot /IR för att skjuta in en ny rad.

Nu kan du fylla rutorna A4 - E4 med minustecken ('----') för att markera ett streck. Inled med citationstecken eller appostrof. Det finns också ett smartare sätt med kommandot/R-. Detta beskrivs senare

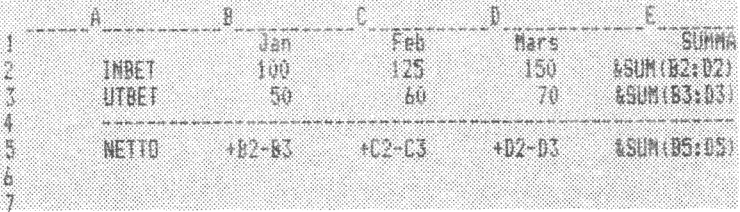

Observera hur formeln i ruta ES ändrades från &/SUM(B4:D4) till &SUM(B5:D5) när den flyttades ned.

### KOPIERA Kopiera formler etc till andra kolumner eller rader

Med detta kommando slipper du ifrån mycket tråkigt rutinarbete. Ofta kommer du nämligen att skriva in formler som ska upprepas nästan exakt likadant i flera rutor. Med KOPIERA kopierar du både innehållet i en ruta och den REDIGERING (se nedan), som rutan har getts.

Ett exempel kan vara att du på rad 10 och 11 i kolumn A vill visa summan resp. genomsnittet av de 9 raderna ovanför. När du väl har skrivit in dessa formler vill du använda samma regler också för kolumnerna B, C, D, E och F.

Du kan då mycket lätt kopiera över formlerna i A10 och A 11 att gälla även för B10 och B11, C10 och C11 o s v.

När du ger kommandot /K frågas först

KOPIERA: Från intervall

Svara med FRÅN-rutan eller FRÅN-intervallet. Därefter frågas

KOPIERA Till intervall

Ange till vilken eller vilka rutor som kopieringen ska ske.

Slutligen ska du ange om formlerna ska överföras utan förändring eller om de ska ändras med hänsyn till sin nya placering. Ett exempel kan vara att det i ruta A2 står &X/SIN(A 1). Om du kopierar ruta A2 till C2 kan du välja om innehållet fortfarande ska vara &SIN(A1) eller om det ska ändras till den nya placeringen, &SIN(C1).

- Ä ABSOLUT. Ingen ändring sker av innehållet.
- R RELATIV. Innehållet ändras i relation till rutans nya placering.

På de båda frågorna Från intervall och Till intervall kan du antingen ange en enskild ruta (börjar och slutar med samma koordinat) eller ett intervall, som beskriver en del av en kolumn eller en del av en rad. Betydelsen av dessa är olika:

New York Corporation Corporation

k.

Från intervall

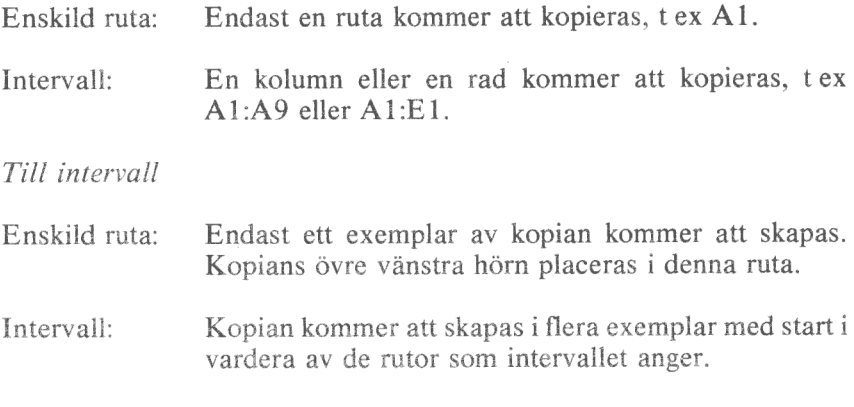

Vi ska visa detta med några korta exempel:

Från intervall = Till intervall

Ruta till ruta

### A1: A1 C3: C3

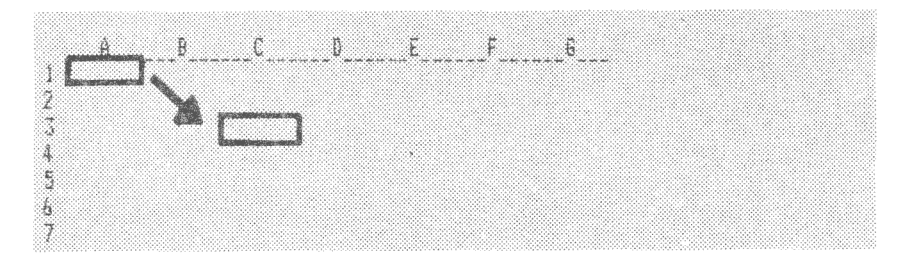

Kolumn till kolumn

A1: A3 C3: C3

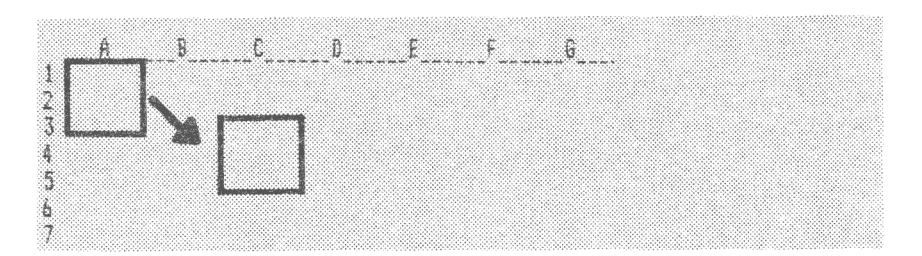
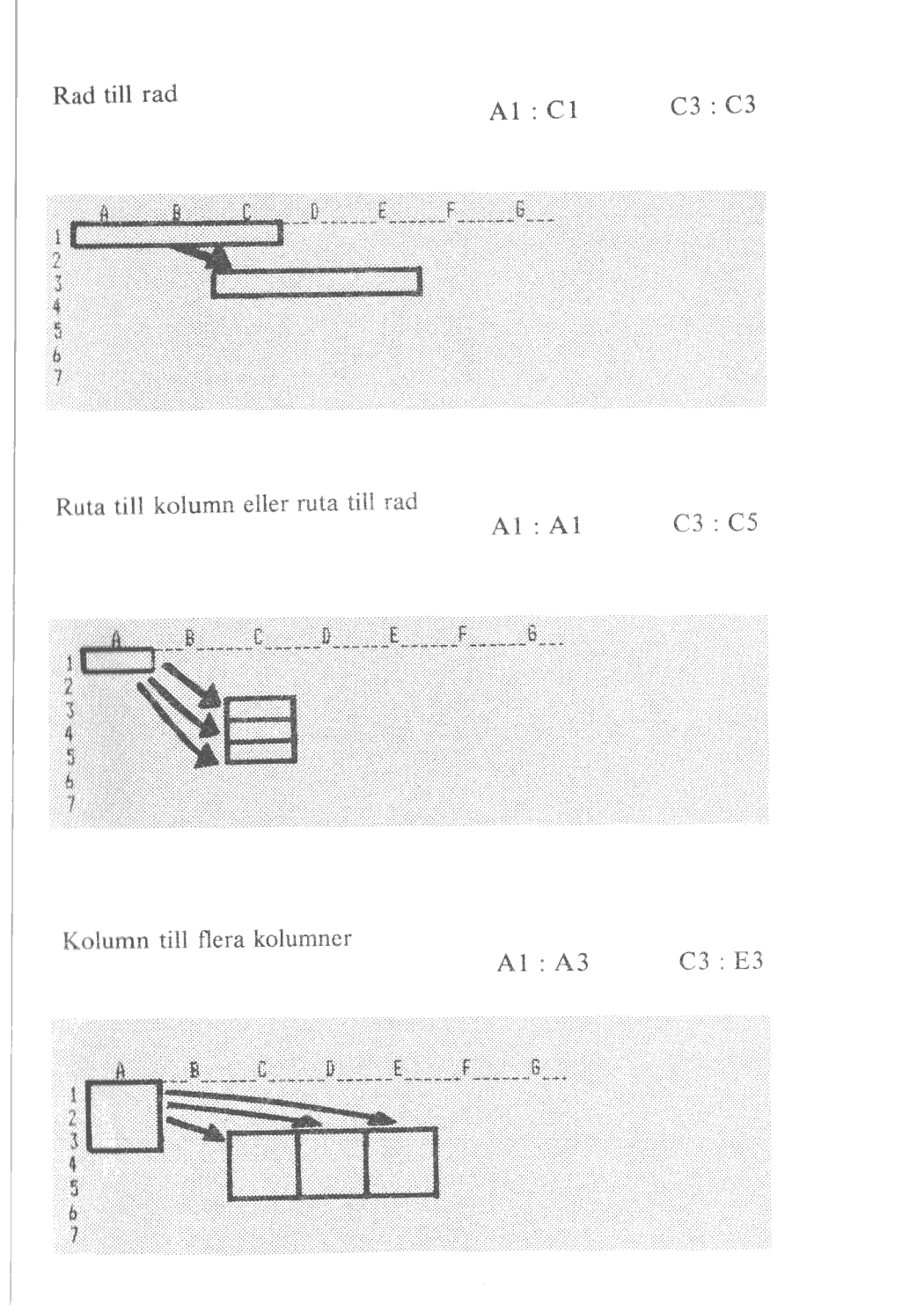

o

ż,

j<br>b

30

Vi avslutar förklaringen med ett utförligt exempel.

I en likviditetsbudget ska vi beräkna summan av utbetalningarna för varje månad. Denna summering är likadan varje månad. En modell kan se ut så här:

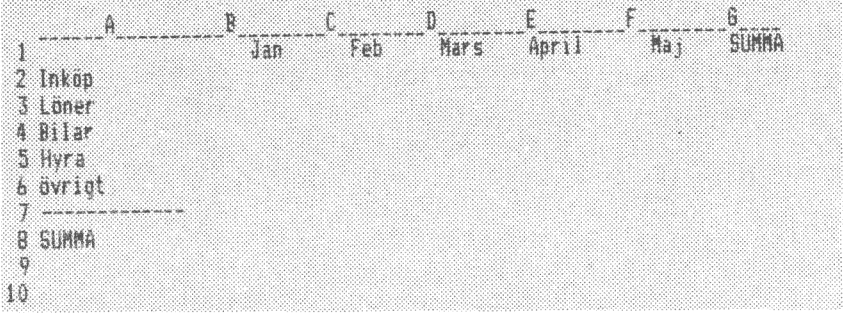

Rad 8 är alltid summan av raderna 2 - 6. Kolumn G är summan av  $k$ olumnerna  $B - F$ .

Skriv in &SUM(B2:B6) i ruta B8. Skriv in &SUM(B2:F2) i ruta G2. Det är dessa summeringsregler som ska flyttas över nästan exakt till de övriga summa-rutorna.

Vi börjar med rad 8. Placera markören i ruta B8 och ge kommandot /K. Programmet frågar nu

KOPIERA: Från intervall

och visar koordinaten B8 på editeringsraden. Tryck på RETURN eftersom du redan står på rätt ruta. Annars skulle du först ha tryckt på PF2 och sedan skrivit in en koordinat eller flyttat dig till motsvarande ruta och sedan tryckt på RETURN. Nu frågas efter

**KOPIERA** Till intervall

Ange koordinaterna C8 och G8 och tryck på RETURN efter varje. Nu visas formeln med markören under den första koordinaten. Du ska ange om du vill ha absolut eller relativ kopiering.

Svara R eftersom summorna ska avse de nya kolumnerna.

Svara även R för den andra koordinaten.

Svara även ett J på frågan: Formel riktig? Nu kopieras formlerna över. Du kan gå till, t ex, rutan D8 och kontrollera att där verkligen står &SUM(D2:D6).

Nu ska vi göra samma sak med summorna i kolumn G. Ge komman-: dot/K och svara G2:G2 som Från intervall och G3:G8 som Till intervall efter varje koordinat skall RETURN tryckas. Kopieringen ska vara RELATIV.

Vi ska också kopiera över summa-strecket i A7 till B7 - G7. (Det första summa-strecket skrevs in antingen som "—-------- " eller med kommandot  $/R$ -.)

Ge kommandot /K. Från intervall: A7 : A7. Till intervall: B7 : G7. Här frågar programmet inte efter ABSOLUT/ RELATIV eftersom det som ska flyttas inte innehåller några referenser till andra rutor.

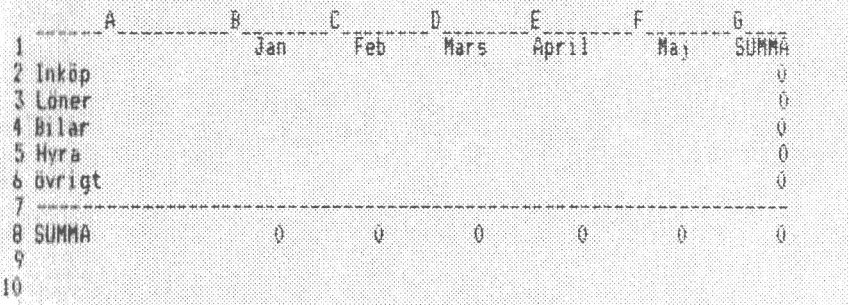

#### 3.3 Ändra bildskärmens utseende

Med tre olika kommandon kan du förändra utseendet på de olika rutorna eller på hela bildskärmen. Observera att det som ligger lagrat i en enskild ruta inte ändras. Det är bara sättet som det visas på som förändras.

 $\frac{1}{2}$ 

Á

Kommandona är

PF1-R eller /R REDIGERA Redigerar utseendet på en eller flera rutor. .

PF1-L eller /L LÅS Lås rubrikareor så att de inte rullar.

PF1-D eller /D DELA Dela in bildskärmen i flera fönster.

Fortsättningsvis behandlas endast /-varianten, men du kan lika gärna använda PF1.

## REDIGERA Redigerar utseendet på en eller flera rutor

Med redigering menas rutans utseende: högerjusterad, vänsterjusterad, antal decimaler etc.

Detta kommando gäller i första hand en viss ruta, men om du först ger GENERELL-kommandot så kommer redigeringen att avse ALLA rutor som inte har någon egen redigering.

När du ger kommandot /R visas följande underkommandon

## REDIGERA: KASVHO2ED-

vilka har följande innebörd:

- /RK Kolumnbredd. Sätter bredden för den kolumn där markören står. Ange ett tal från 3 och uppåt.
- /RA —- Avlägsnar redigeringen för en viss ruta och låter denna följa det, som satts med GENERELL REDIGERING. Om det inte satts någon GENERELL REDIGERING följer rutan standardredigeringen (/RS).
- /RS Standardredigering vilken innebär att texter visas vänsterjusterade och med en maximal längd som motsvarar kolumnbredden. Tal visas högerjusterade och går över till E-format om de inte ryms i kolumnen.
- /RV Vänsterjustering av tal och siffror.
- /RH Högerjustering av tal och siffror.
- /RO Siffervärden visas med noll decimaler.
- /R2 Siffervärden visas med två decimaler.
- /RE Exponentialtal. Alla tal visas på exponentialformat, d v s med E och ett tal som anger tio-potensen. 1982 kommer att skrivas som 1.982E3.
- /RD Dolt innehåll. Innehållet i rutan visas bara om GENERELL REDIGERING också är satt till D. Annars visas rutan som blank. Detta är användbart om du måste lägga ett delresultat eller en mellanberäkning i en ruta och inte vill att denna ska synas.
- /R-Upprepa text. Texten i rutan upprepas för att fylla ut hela kolumnbredden.

Ett bra sätt att göra modellen mera lättläst är genom att lägga in olika former av summastreck etc.

Det finns två nackdelar med att lägga in dessa som vanlig text. Dels tar de stor plats i minnet. Dels måste de ändras när du ändrar kolumnbredden.

Därför kan du ge redigeringen "upprepad text". Detta gör att det eller de tecken som finns inskrivna som text upprepas så många gånger som det krävs för att fylla ut hela kolumnbredden.

Här ges några exempel på streck och hur texten kan se ut:

Text visas som u. + +t+t+t+tttttt  $\begin{minipage}{0.9\textwidth} \begin{minipage}{0.9\textwidth} \begin{itemize} \textit{m} & \textit{m} & \textit{$  $_{\rm{meas}}$ ++-- +ttootto+

# LÅS Lås rubrikareor så att de inte rullar

De flesta modeller är större än vad som ryms på bildskärmen samtidigt. Du kan då låta bilden "rulla" fram och tillbaka över bildskärmen för att se de olika delarna av matrisen.

ÿ

Å

Nackdelen med detta är att rubrikerna, som oftast står överst och längst till vänster, också rullas bort.

Med /L-kommandot kan du låsa rubrikerna och låta resten av bildskärmen rulla. Du kan välja om du vill låsa lodrätt, vågrätt eller båda samtidigt.

Om du låser lodrätt kommer den kolumn där markören står och alla till vänster om denna att att vara låsta vid radvis rullning. Om du låser vågrätt kommer raden där markören står och alla ovanför att vara låsta vid kolumnvis rullning.

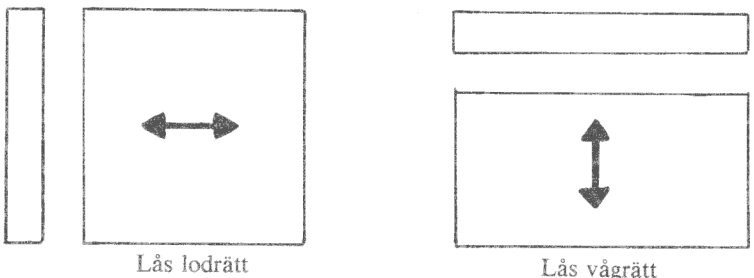

Börja alltså med att placera markören på den kolumn eller rad som ska låsas. Ge därefter kommandot /L för att se underkommandona

### LAS: LVBA

/LL Lås lodrätt (kolumner).

/LV Lås vågrätt (rader).

/LB Lås både lodrätt och vågrätt.

/LA — Avlägsna låsningen.

Du måste alltid ge kommandot /LA (LÅS AVLÄGSNA) innan du ger ett nytt LAS- eller DELA-kommando.

### DELA Dela in bildskärmen i flera fönster

Även detta kommando används när modellen är större än bildskärmen. Här kan du dela in bildskärmen i två eller flera helt oberoende bildskärmar.

Då kan t ex den ena bildskärmen visa området kring B2 med kolumnbredd 5 och den andra visa området kring DD 198 med kolumnbredd 9.

Du kan sedan gå in och rulla den ena bildskärmen lodrätt eller vågrätt samtidigt som den andra bildskärmen står stilla. Därefter kan du byta bildskärm och rulla denna uppåt och nedåt samtidigt som den första står stilla. Du byter bildskärm genom att trycka på semikolon (;) eller **PF8.** 

Delningen kan ske antingen lodrätt eller vågrätt. Delningen sker under resp. till höger om den ruta där markören står.

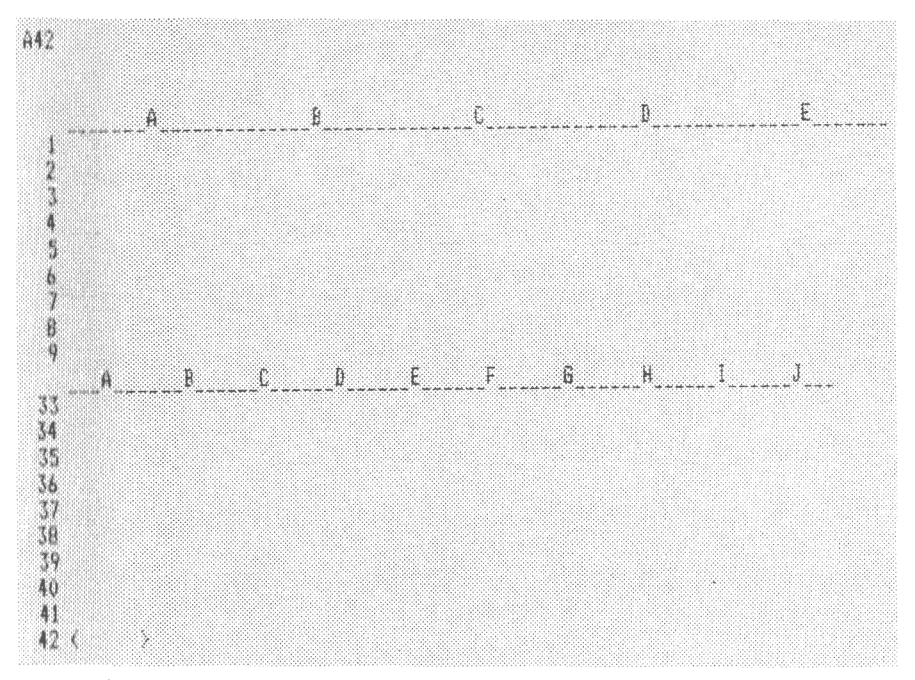

I detta exempel har bildskärmen delats i två vågräta fönster:

Placera först markören på rätt plats. Ge därefter kommandot /D och | svara på frågan

#### **DELAIVISRKA**

/DL Dela lodrätt. Nya radnummer (1, 2, 3 etc) kommer att skrivas i kolumnen till höger om markören.

i,

- /DV Dela vågrätt. Nya kolumnrubriker (A, B, C etc) kommer att skrivas på raden under markören.
- **/D1** Återgå till *en* bildskärm. Tag bort delningen. Du måste alltid ge detta kommando innan du ger ett LAS-kommando.
- /DS Samtidig rullning. Normalt rullar endast den bildskärm där markören befinner sig. Med /DS-kommandot kan du synkronisera två eller flera bildskärmar så att de rullar samtidigt. Du måste ge kommandot en gång i varje ruta, som ska synkroniseras. Synkroniseringen avser både radvis och kolumnvis rullning.
- /DR Samtidig radvis rullning. Samma som föregående men endast radvis rullning blir synkroniserad.
- /DK Samtidig kolumnvis rullning. Samma som föregående men endast kolumnvis rullning blir synkroniserad.
- /DA Avbryt den samtidiga rullningen.

Du kan flytta markören mellan de olika fönstrena med hjälp av PF8 eller semikolon (;). GENERELL och många av de andra kommandona verkar bara mot det fönster där markören står.

### 3.4 Skriv ut modellen på skrivaren

Den riktigt stora nyttan av KALKYL 800 får du först när du skriver ut dina modeller på papper. Det är ju så som du kan presentera resultaten för flera personer, i rapporter och på sammanträden.

Utskriften kan ske på två sätt:

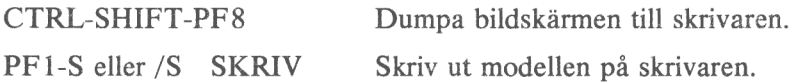

Dessutom finns det en möjlighet till. Med SKRIV-kommandot kan du också lagra modellen på flexskivan. Sedan kan andra program läsa modellen och skriva ut egna rapporter.

## CTRL-SHIFT-PF8 Dumpa bildskärmen till skrivaren

Detta är den enklaste formen av utskrift. Du ger inga andra kommandon är att hålla nere CTRL och SHIFT och samtidigt trycka på PF8. Sedan skrivs tecken för tecken från bildskärmen ut på skrivaren. Detta är en bra metod om du vill ha snabba utskrifter. Du kan också starta dumpningen med kommandot /SB.

## SKRIV Skriv ut modellen på skrivaren

Detta är det normala kommandot för utskrift på skrivaren. Utskriften kan antingen avse resultaten av dina beräkningar eller också själva formlerna. Med detta kommando kan du också skriva en fil på flexskivan, men detta är bara i speciella fall. Kommandot för lagring beskrivs i avsnitt 3.5.

Innan du startar utskriften bör du kontrollera att skrivaren är påslagen och att pappret sitter i. Titta i handboken för datorn eller skrivaren om du får några problem.

Grunden för SKRIV-kommandot är att du kan skriva ut en valfri del av arbetsarean. Du väljer ut en rektangel ur matrisen genom att ange det OVRE VANSTRA och det NEDRE HOGRA hörnet.

/SS Utskrift på skrivaren.

Du startar utskriften med kommandot /SS. Datorn svarar med

SKRIV: Övre vänstra koordinaten ?

Ange koordinaten och tryck på RETURN. Om markören redan står i rätt ruta behöver du bara trycka på RETURN.

Därefter frågas efter koordinaten för det NEDRE HÖGRA hörn, som ska skrivas. Du kan antingen skriva in det eller också flytta markören till rätt ruta och sedan trycka på RETURN.

Justera nu skrivaren så att papperet står vid en ny sida och tryck på RETURN. Trycker man ett S istället för RETURN innebär det stopp vid sidbyte. I detta fall görs uppehåll meljan varje sidframmatning och man har möjlighet att byta papper. När pappret är bytt trycker man på RETURN eller S, varvid nästa sida skrivs ut.

Du kan avbryta utskriften när som helst genom att trycka på SHIFT-PF7. Om du vill fortsätta igen trycker du bara på RETURN.

/SB — Bildskärmen skrivs ut på skrivaren.

Detta ger samma resultat som om du hade tryckt CTRL-SHIFT-PF8. Du kan inte ange några koordinater. Bildskärmen skrivs ut på skrivaren exakt som den ser ut.

/SF Utskrift i fil på flexskivan.

Kommandot används om du vill styra din utskrift till en fil på flexskivan istället för till skrivaren. Detta kan användas om andra program ska använda dina data.

När du ger kommandot /SF frågas efter ett filnamn. Ge ett namn på högst 8 tecken och tryck på RETURN. Ange slutligen koordinaterna till det ÖVRE VÄNSTRA och det NEDRE HÖG-RA hörnet och tryck på RETURN.

Observera att du inte kan läsa in denna fil till KALKYL 800 igen! Däremot kan den läsas av tex ORD 800.

#### 3.5 Lagra modellen på flexskivan

 $\frac{1}{2}$ 

En viktig del i arbetet är att kunna lagra modellen och kalla fram den igen senare. Ofta vill man t ex upprepa en beräkning varje månad, när nya siffror har kommit.

FLEXSKIVA är huvudkommandot för lagring av modeller och resultat på flexskivan. Kommandot används även för avslutning.

All lagring sker i "filer", som skapas automatiskt när du lagrar något. Du kan döpa filerna till vad du vill. Välj ett namn, som du lätt kommer ihåg, tex BUDGET82, HUSKÖP eller PRIVAT.

Ett filnamn består av 1 — 8 tecken. Filtyp sätts automatiskt till ".SAV".

(Filnamnet kan också börja med DR0: eller DR1: om du vill styra den till en viss enhet, med detta är oftast inte nödvändigt.)

/FS Spara en modell på flexskivan.

> Med detta kommando kommer hela modellen, som finns i arbetsminnet, att lagras. Det är det normala sättet att spara modeller.

> Ge först kommandot /FS och ange därefter ett filnamn och RETURN.

> Om filnammnet inte finns förut skapas filen i första hand på flexskivan i drivenhet O (den vänstra). Om skivan är skrivskyddad eller full, skapas filen istället på flexskivan i drivenhet 1 (den högra).

> Om filnamnet finns förut frågar datorn om den befintliga filen ska skrivas över (ersättas). Svara J om det är rätt. Detta är ett skydd för att du inte av misstag ska förstöra gamla modeller.

/FL Ladda en modell från flexskivan.

> Med /FL-kommandot laddas modeller, som sparats med kommandot /FS.

> Ge kommandot /FL och ange därefter filnamnet och RETURN.

Om arbetsminnet redan innehåller en modell kommer denna att raderas först. Därför kommer det en kontrollfråga. Svara J om du vill gå vidare och radera den gamla modellen.

/FR Spara en modell som datafil på flexskivan.

> Kommandot /FR ger dig möjlighet att spara en valfri del (rektangel) av en modell. Med kommadot/FT kan du sedan ladda in denna som en del av en annan modell. Filer som sparats med /FR kan också läsas av andra program än KALKYL 800.

> Starta med att ge kommandot /FR och ett filnamn. För filnamnet gäller samma regler som vid vanlig lagring.

> Svara därefter på frågorna om koordinaterna till det övre vänstra och det nedre högra hörn i den rektangel, som ska sparas.

I filen kommer nu dels innehållet i varje ruta och dels rutans redigering att sparas. Däremot sparas inte någon GENERELL REDIGERING. Det exakta utseendet på den skapade filen beskrivs i avsnitt 6.6.

/FT Ladda datafil från flexskivan.

> Med detta kommando kan du läsa in filer som sparats med kommandot /FR eller skrivits av andra program.

> Observera att det gamla innehållet i arbetsminnet inte raderas. Det är bara de rutor som finns definierade i filen som påverkas och skrivs över (tillfogas). Alla andra rutor står kvar oförändrade. Om du vill starta med en tom matris måste du först använda kommandot /TA (TOM ALLT).

Kommandot beskrivs utförligt i kapitel 6.

/FD Spara en modell för diagram-presentation.

> Kommandot används för kommunikation med DIAGRAM 800, Med detta program kan du presentera dina modeller med hjälp av diagram. Ett diagram kan innehålla upp till fem variabler. För varje variabel ska du ange ett intervall i arbetsmatrisen. Svara PF2 när du inte vill ge fler intervall och starta lagringen genom att svara J på frågan om du är färdig. Om du svarar N eller trycker på PF2 kan du ändra något av intervallen.

Även detta kommando finns beskrivet i kapitel 6.

/FA Avsluta arbetet.

> Detta kommando avslutar arbetet och du kommer tillbaka till menyn. Den modell som ligger i arbetsminnet försvinner för alltid om du inte har lagrat den på flexskivan först.

> För säkerhets skull frågar programmet om du verkligen vill avbryta. Svara J för att bekräfta. Alla andra svar gör att du kommer tillbaka till programmet igen.

AA Np

42

 $- - -$ 

#### 4. FUNKTIONER

Med KALKYL 800 kan du lätt bygga upp avancerade formler efter eget val. För att underlätta detta arbete finns det redan från början ett antal matematiska funktioner, som du kan utnyttja. Ett exempel:

Om du ska summera rutorna A1, A2, A3 och A4 kan du göra det med

 $+A1+A2+A3+A4$ 

men du kan också använda den inbyggda funktionen

 $\&$ SUM(A1:A4) eller  $&$ SUM(A1...A4)

De flesta funktionerna ska ha ett eller flera argument, som ges inom parentes. I denna uppställning används termerna (v), (intervall) och (lista).

(v) En konstant, en koordinat eller en kombination av dessa (formel):

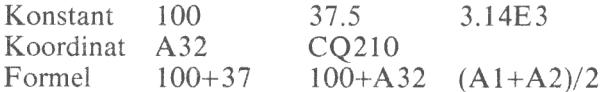

Formler beräknas från vänster till höger. Ordningen kan ändras med parenteser.

(intervall) En del av en rad eller kolumn definierad av två koordinater åtskilda av ett kolon (:) eller tre punkter (. . .):

> Rad  $AI...E1$   $AX12:BD12$ Kolumn  $A1: A10 = AX12:AX24$

Ett intervall kan aldrig ga diagonalt. Intervallet A1:C3 kommer att ge ett felmeddelande.

(lista) Bade (v) och (intervall). Värdena kan bestå av konstanter. koordinater och/eller formler.

> $\&MAX(100,A1:A10,B1*3.14)$ &SUM(B1:B10)/&COUNT(B1:B10)

> > 43

### 4.1 Matematiska funktioner

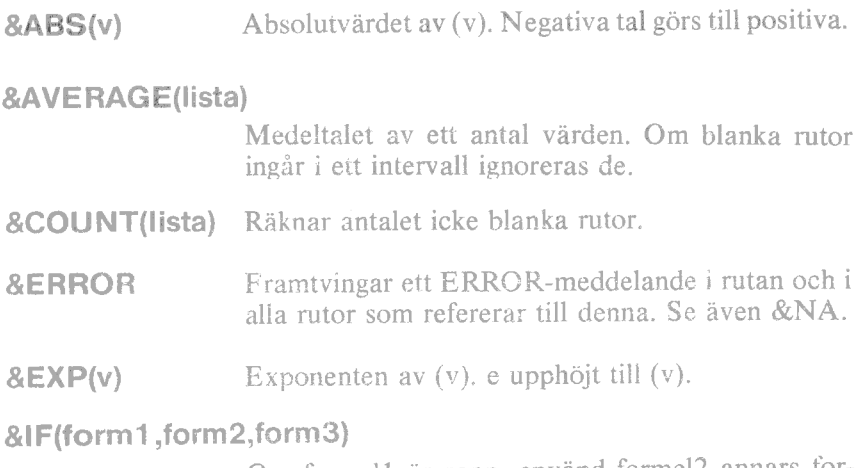

 Om formell är sann, använd formel2 annars formel3. I formell kan &AND, &OR och &NOT användas.

 Denna funktion är mycket användbar. Antag att du ska göra en skattekalkyl där en vinst ska beskattas till 100 26 och en förlust bara kan dras av till 50 96. Vinsten/förlusten står i ruta B10 och du ska beräkna skatteunderlaget/avdraget. Formeln kan se ut så här:

 $&IF(B10>0, B10, B10*.5)$ 

&INT(v) Heltalet av (v). Funktionen kapar av alla decimaler. Det betyder att talen 3.2 och 3.7 båda blir 3. De negativa talen -3.2 och -3.7 blir båda -3.

> Denna definition skiljer sig från REDIGERING 0, som rundar av talet till närmaste heltal.

- &ILN(v) Naturlig logaritm. Bas e.
- &LOGI O(v) Logaritm. Bas 10.

## &LOOKUP(v,intervall)

 Letar i intervallet efter det sista värde, som är mindre än eller lika stort som sökvärdet (v). Ger talet som står i kolumnen till höger eller raden nedanför det funna värdet.

Denna funktion är mycket arbetsbesparande för dig, som har blivit van vid KALKYL 800. Men den tillhör inte grundkursen.

Antag att du har en tabell, som visar den rabatt som en återförsäljare erhåller vid olika försäljningsvolymer.

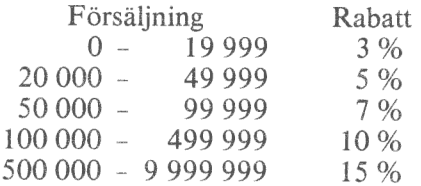

Nu vill du gå in med olika försäljningsvolymer och se vilka rabatter som dessa ger. Ett sätt är att lägga upp ett antal &IF-funktioner, men detta skulle bli mycket omfattande. Istället kan du skriva in tabellen i matrisen och låta &LOOKUP söka.

Skriv in den första kolumnen (den som avser det  $lägsta$  värdet i varje intervall) i A1...A5 och den tredje kolumnen (rabatten) i B1...BS. Med &LOOKUP(70000, A1...AS) får du sedan värdet 0.07.

Det går till så att programmet söker igenom tabellen efter det sista värde, som är mindre än eller lika med det sökta talet. 50 000 fanns i ruta A3 och 100 000 fanns i ruta A4. Alltså var värdet i A3 det sista som uppfyllde villkoret. Därefter går programmet över till rutan i kolumnen till höger om A3 och skickar tillbaka det tal som står där. I ruta B3 fanns värdet 0.07 vilket var den sökta rabatten.

Om ditt sökintervall är en rad istället för en kolumn går den ned till raden under sökraden för att hämta sitt värde.

Observera att värdena i sökintervallet måste vara sorterade i stigande storleksordning.

- &MAX (lista) Maximivärdet ur listan. Textrutor och blanka rutor hoppas över.
- &MIN (lista) Minimivärdet ur listan. Textrutor och blanka rutor hoppas över.
- &NA Ger utskriften NA (Not available) i alla rutor, som anropar denna ruta. Används vid nykonstruktion av modeller där en tom ruta annars skulle beräknas som 0 eller ge upphov till ett fel.

#### &NPV(v,intervall)

Nuvärdet av ett antal betalningar beräknad efter den räntesats, som (v) anger. Räntesatsen anges med ett decimaltal. 15 96 skrivs alltså som 0.15.

Funktionen förutsätter att det sker lika många betalningar, som det finns rutor i intervallet. Beloppet i ruta 1 betalas i slutet av period 1, beloppet i ruta 2 betalas i slutet av period 2 o s v. Dessa betalningar omvandlas till nuvärde. Det betyder att betalningar är mindre värda idag ju längre fram i tiden de ligger. Om V är beloppet som betalas en viss period och i är räntesatsen sker summeringen enligt formeln

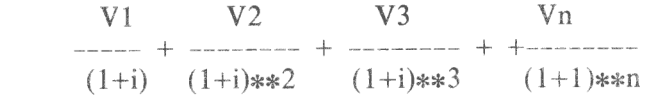

&Pl Pi med 12 siffror.

- &PROD(lista) Produkten av värdena i listan. Textrutor och blanka rutor hoppas över.
- &SUMI(lista) Summan av värdena i listan. Textrutor och blanka rutor hoppas över.
- &SQRT(v) Kvadratroten ur (v).

### 4.2 Logiska funktioner

#### &AND(formel1 ,formel2)

Sann (1) om båda formlerna är sanna, annars falsk (0).

### &OR(formell ,formel2)

Sann (1) om minst en av formlerna är sanna, annars falsk (0).

&NOT(formel) Sann (1) om formeln är falsk, annars falsk (0).

Ett värde tolkas som sant om det är skilt från O och falskt endast om det är lika med 0.

Booleska operatorer kan användas. De ger värdet 1 om uttrycket är sant och värdet 0 om uttrycket är falskt. Om du skriver A1>10 i en ruta så kommer denna att visa siffran 1 så länge värdet i ruta Al är större än tio. Om det är lika med eller mindre än tio visas istället en nolla (0).

- $=$  Lika med
- <> Skild från (ej lika med)
- < Mindre än
- $\leq$  Mindre än eller lika med
- > Större än
- >= Större än eller lika med

#### 4.3 Trigonometriska funktioner

Dessutom finns det ett antal trigonometriska funktioner inbyggda. Argumentet (v) ges alltid i radianer. Det går 2xPI radianer på ett varv.

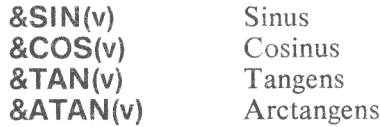

## 5. TRE EXEMPEL

I detta kapitel visas några exempel från olika verksamhetsområden. De är inte överdrivet svåra men kan ändå visa litet mer än de enkla exempel som har illustrerat varje kommando.

Exemplen visar i tur och ordning en likviditetsbudget, en kvadratrotsfunktion och beräkning av standardavvikelse.

## 5.1 Exempel 1: Likviditetsbudget

Det första exemplet visar en likviditetsbudget. Här finns inga avancerade matematiska formler, bara plus och minus. Trots det brukar det ta flera timmar att göra den manuellt. Och lika många timmar att ändra den om något skulle ha blivit fel.

Hela modellen finns på programskivan. Du kan ladda in den med namnet BUDGETI. Om du vill ha en modell utan några siffror ifyllda kan du istället ladda filen BUDGET2.

Grunden för likviditetsbudgeten är att det varje månad sker ett antal inoch utbetalningar. En enskild månad kan nettot av dessa vara negativt eller positivt. Om det är negativt (pengarna rinner ut) måste man ha tillräckligt med likvida medel från föregående månad för att täcka underskottet. En sån här budget används ofta som underlag för beslut om nya lån eller kapitalplaceringar.

Observera att det är BETALNINGARNA som räknas. En faktura som skickas i januari ska alltså visas i februari eller mars eller när man nu kan räkna med att inbetalningen kommer. Därför blir det oftast en förskjutningen i tiden mellan resultaträkningen och likviditetsanalysen.

Resultaträkningens kostnader och intäkter uppkommer i princip när en faktura anländer eller skickas. Motsvarande betalning ska ofta ske en eller flera månader senare. Och det är först då som den påverkar likviditeten.

Det finns fler skillnader mellan resultaträkningen och likviditetsanalysen. Det gäller ökningar och minskningar av skulder och fordringar. Ett inköp av en inventarie påverkar likviditeten omedelbart medan resultaträkningen påverkas med t ex 20 96 under 5 år. En amortering på ett lån räknas inte alls som en kostnad. Däremot innebär den i högsta grad en utbetalning. En avskrivning däremot påverkar resultaträkningen men innebär inte någon utbetalning. Exemplen kunde göras flera.

Inbetalningssidan kan tex se ut så här för en viss månad:

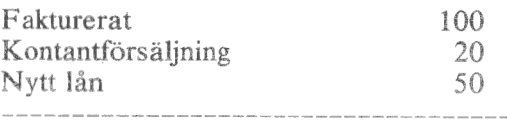

1anTE I

## SUMMA INBETALNINGAR = 170

Utbetalningssidan kan se ut så här för samma månad:

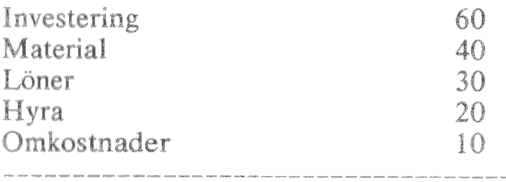

### SUMMA UTBETALNINGAR = 160

Om man vid månadens ingång hade 15:i likvida medel så kan en sammanställning för månaden göras så här:

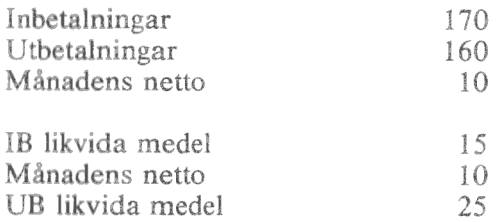

IB och UB betyder Ingående balans respektive Utgående balans. De avser alltså de likvida medlen vid början och slutet av perioden.

När man gör sin budget brukar man oftast vilja se flera perioder framåt. Det betyder att man lägger på flera kolumner, en för varje period. I detta exempel är varje period en månad.

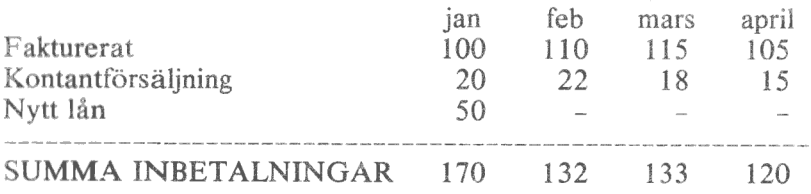

I exemplet på flexskivan har vi lagt in fler månader. Dessutom finns en summakolumn som summerar januari - december.

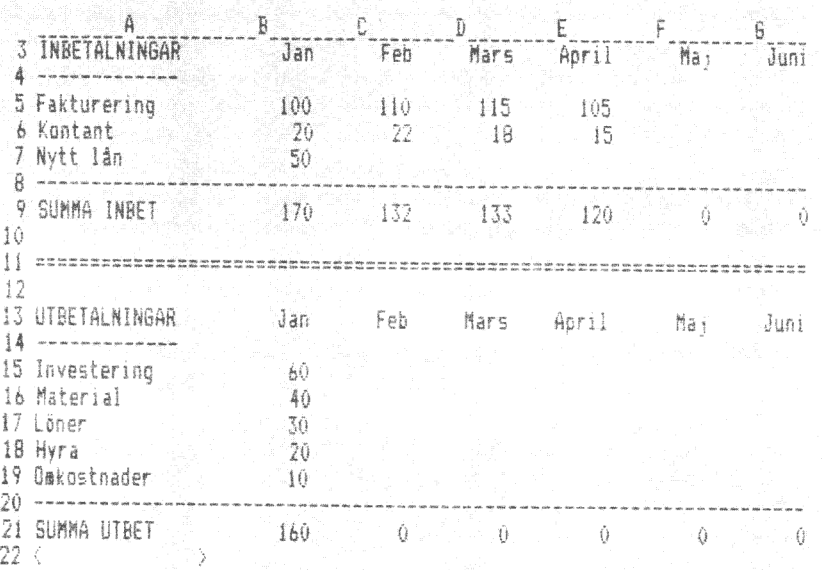

Den generella redigeringen har satts med /GRS vilket innebär att texter vänsterjusteras och tal högerjusteras. Den generella kolumnbredden har satts till 9 tecken med /GK9. På ett ställe har detta måst frångås. Det gäller hela kolumn A som har gjorts 16 tecken bred med /RK16 för att rymma alla radnamn.

Summastrecken har getts med kommandot /R-, vilket kostar minst utrymme och är flexibelt.

Summaformeln SUMMA INBET på rad 9 går mellan rad 4 och 8 d vs en rad över och en rad under de verkliga siffrorna. Det gör den om du vill lägga till fler rader men kommandot /IR. Radreferenserna ändras automatiskt vid detta kommando om du lägger till rader i mitten men om du vill lägga till en rad i början eller slutet måste formeln se ut så här.

När modellen skapades skrevs månadsnamnen bara in en gång. Sedan kopierades de med /K (KOPIERA) till de två andra platserna. Samma sak gäller summeringsreglerna vid SUMMA INBET, SUMMA UTBET och SAMMANSTÄLLNING. Även summakolumnen längst till höger har skapats genom /K.

När du ska använda budgeten ska dels alla siffror under rubrikerna IN-BETALNINGAR och UTBETALNINGAR fyllas i och dels ska INGÅENDE LIKVIDA MEDEL i B33 beräknas och skrivas in.

Nästa månad kan du bara ta bort januari-kolumen (med /AK) och sedan skapa en ny kolumn efter december (med /IK). Observera att summakolumnen längst ut till höger inte kommer att omfatta den nya månaden. Skriv därför in formeln &SUM(B5:M5) i ruta N5. Kopiera sedan denna till rutorna N6 - N9, till N15 - N21 och till N28 - N30.

Detta gällde kolumnindelningen. Antagligen kommer du dessutom att komma på nya slag av in- och utbetalningar. Lägg till dessa med kommandot /IR och ta bort onödiga rader med /AR.

Var inte rädd för att ändra i modellen! KALKYL 800 har konstruerats för att du lätt ska kunna ändra dina modeller efter nya förutsättningar.

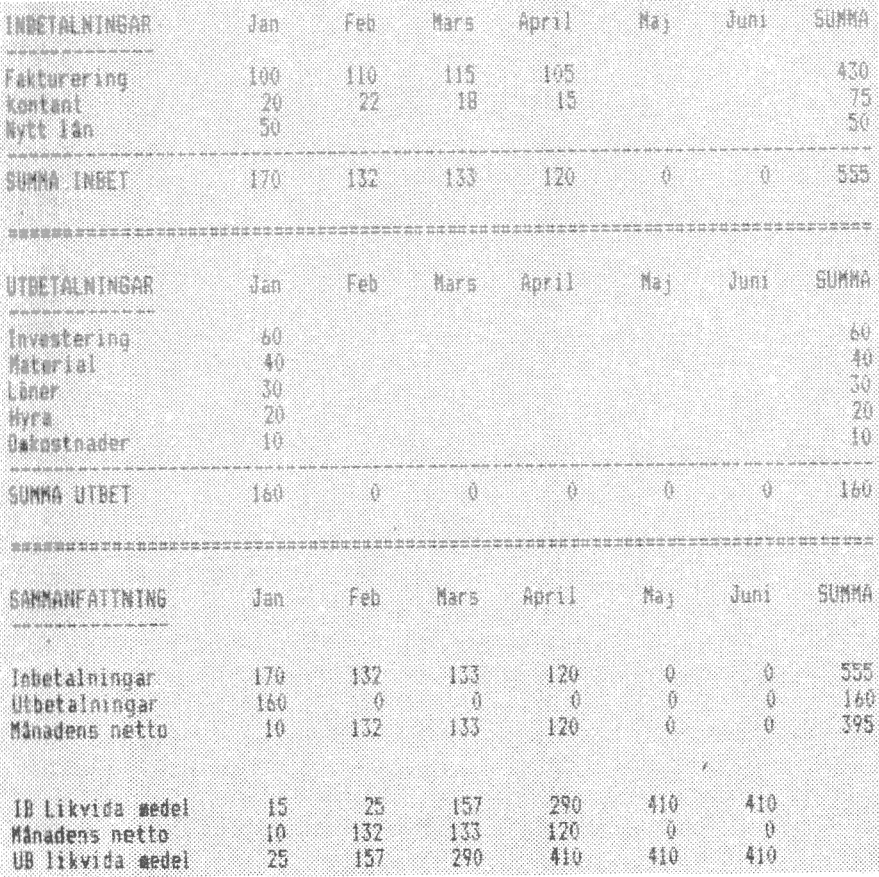

## 5.2 Exempel 2: Kvadratrotsutdragning

Det andra exemplet har en litet mer matematisk anknytning. Men du behöver inte vara mattesnille för det. Vi använder det nämligen för att illustrera något helt annat, nämligen en cirkelreferens.

En cirkelreferens uppstår när en ruta anropar sig själv eller när referenserna på något annat sätt går i cirkel tillbaka till ursprungsrutan.

Ett enkelt exempel på detta kan du se genom att skriva in 1+A1 i rutan A1. Datorn skriver nu I i rutan. Om du trycker på utropstecken (!) för att framtvinga en ny beräkningsomgång, kommer siffran att öka till 2. Det beror på att programmet tar det gamla innehållet i rutan och adderar en etta. För varje ny beräkning kommer rutan att ökas med 1.

Cirkeln kan naturligtvis vara betydligt större och omsluta åtskilliga rutor innan den kommer tillbaka igen. Ett sätt att kolla om det finns cirkelreferenser är att trycka ned utropstecknet (!) flera gånger och se om någon ruta ändrar sig.

Vanligtvis innebär en cirkelreferens att ett fel har kommit in i modellen, men ibland kan man faktiskt dra nytta av det här.

Ett exempel på detta är en av de beräkningsregler som finns för att dra kvadratroten ur ett tal. Nu finns det visserligen en inbyggd funktion för detta (&SQRT) men för exemplets skull måste vi bortse från den.

En metod att beräkna kvadratroten ur ett tal är att först "gissa" attden är ett godtyckligt tal X. Dividera talet med X. Om kvoten är lika med X har vi funnit kvadratroten. I annat fall beräknas ett nytt X som medelvärdet av det gamla X:et och kvoten. Sedan upprepas divisionen. Detta pågår ända till dess att X och kvoten är lika stora.

ibland nöjer man sig med att de är nästan lika stora. Annars kan man få hålla på i all evighet.

I KALKYL 800 kan vi naturligtvis lösa det här mycket enkelt. Börja med att radera hela minnet med kommandot /TA.

Skriv in ett tal, t ex 100, i ruta A1. Den gissade roten är lika med 5 och skrivs i ruta A2.

Kvoten +A1/A2 skrivs in i ruta A3. Slutligen går du tillbaka till A2 och ändrar innehållet till formeln (A2+A3)/2, alltså genomsnittet av den egna rutan och kvoten i A3. Här har du cirkeln!

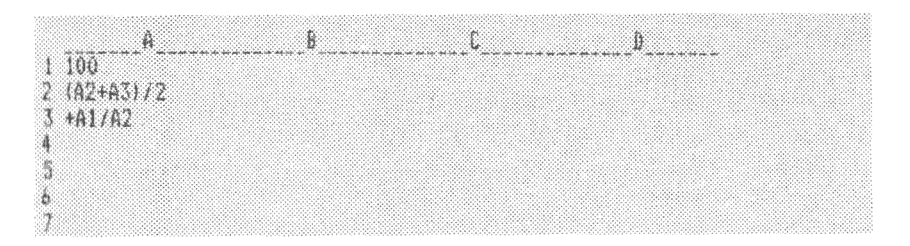

För varje gång du trycker på utropstecknet (!) kommer programmet att beräkna ett nytt X och en ny kvot. När du har tryckt ett antal gånger på utropstecknet kommer talen i A2 och A3 att vara lika stora.Du är färdig.

Nu kan du pröva att skriva in andra tal i A1. Innehållet i de andra rutorna behöver du inte ändra. Ju större skillnad det är mellan talet och ursprungsvärdet i A2 ju fler gånger måste beräkningen göras. Men du kommer alltid fram till ett svar.

## 5.3 Exempel 3: Standardavvikelse

Det sista exemplet är hämtat från statistiken. Det gäller beräkning av varians och standardavvikelse. Formeln ser ut så här:

 $Varians = Standardavvikelse *Standardavvikelse$ 

$$
Varians = \frac{1}{n-1} \sum_{i=1}^{n} (ai-m)^2
$$

 $\text{d}$ är n = antalet observationer.

m = medeltalet av observationerna,

 $i =$  aktuell observation och

ai = värdet av aktuell observation.

Detta betyder att först beräknas medeltalet m. Därefter går man igenom alla observationer och beräknar kvadraten av skillnaden mellan observationsvärdet och medeltalet (ai-m). Alla dessa kvadrater summeras. Slutligen divideras denna summa med antalet observationer minus 1  $(n-1)$ .

Tr

Detta är ganska jobbigt att göra manuellt. Men för KALKYL 800...

I vårt exempel ska vi beräkna standardavvikelsen av talen 80, 90,82, 95, 87, 90 och 85.

Börja med att radera minnet med /TA och skriv därefter in de sju talen i A1 - A7. Lägg in en summarad i A8 och B8 med kommandot /R-.

Skriv in &SUM(A1:A7) i A9 och &AVERAGE(A1:A7) i A10. Variabeln m är alltså placerad i A10.

Nu ska de kvadrerade avvikelserna från medeltalet beräknas. Gå till ruta B1 och skriv in  $(A1-A10)**2$ . Kopiera detta till rutorna B2 - B7. Observera att Al ska kopieras som RELATIV och A 10 som ABSOLUT.

Summera sedan talen till B9 med &\$SUM(B1:B7).

Gå sedan till B12 och skriv in +B9/(&COUNT(A1:A7)-1). Detta är variansen. Skriv in &SQRT(B12) i B13. Detta är standardavvikelsen som ju är lika med roten ur variansen.

Nu kan du skriva in vilka tal som helst i A1 - A7 och direkt se vilken varians och standardavvikelse som blir resultatet. Du kan to m hoppa över någon eller några av rutorna. Funktionen &COUNT i ruta B12 räknar antalet observationer och tar hänsyn till detta.

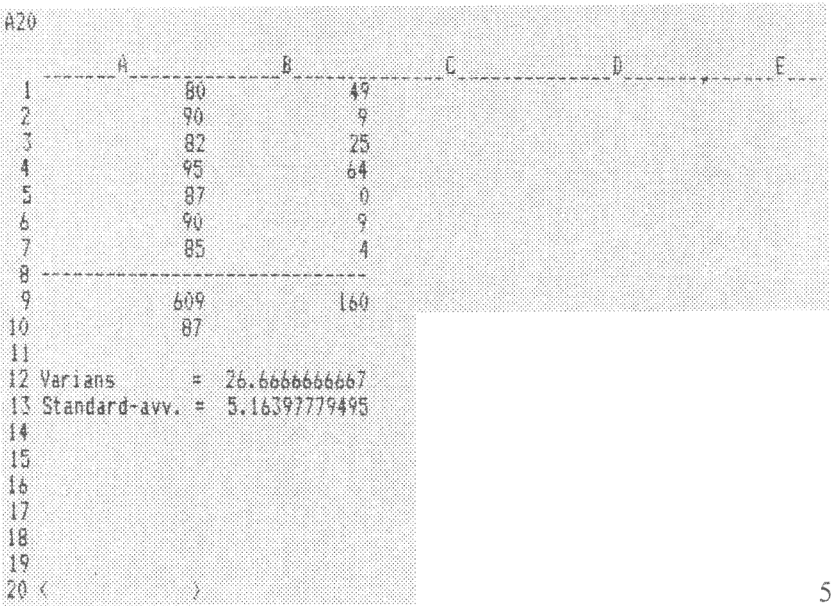

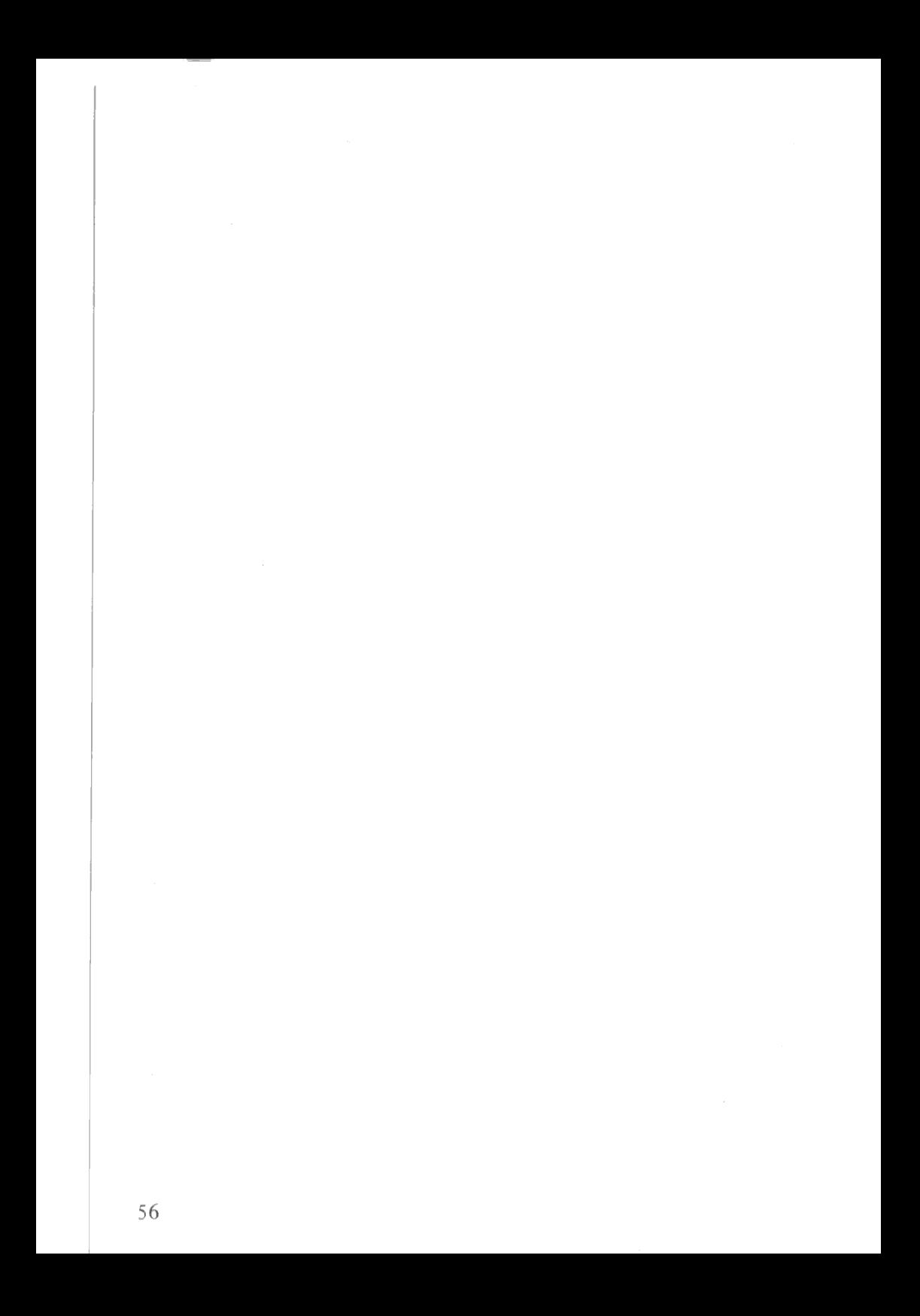

## 6. KOMMUNIKATION MED ANDRA PROGRAM

KALKYL 800 är bra på att "prata" med andra program. Det kan både läsa filer skrivna av andra program och skriva filer, som dessa kan läsa.

Några exempel på kommunikation är

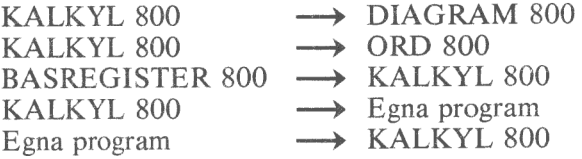

Vi går igenom dem ett och ett.

## 6.1 Kommunikation KALKYL 800 -> DIAGRAM 800

KALKYL 800 är ett mycket bra program när man snabbt vill se konsekvenserna av olika alternativ. Resultaten kan avläsas direkt på bildskärmen eller skrivas ut på skrivaren.

När man sedan ska visa resultaten för andra personer räcker detta ofta inte. Tyvärr har det visat sig att en tabell med siffror ibland kan vara svår att tillgodogöra sig. Om du snabbt vill få din publik att förstå dina siffror ska du istället rita ett diagram över dem. Du vinner framförallt tre saker med detta:

- e Digrammen drar blickarna till sig.
- e De är lättare att förstå snabbt.
- e Man kommer ihåg ett diagram.

Med programmet DIAGRAM 800 kan du låta datorn rita dina diagram. De ritas först på bildskärmen. När du är nöjd med utseendet trycker du bara på en knapp så ritas diagrammet ut på skrivaren. Programmet kan rita sex olika typer av diagram, t ex kurva, stapel och cirkel.

Det finns en automatisk koppling mellan KALKYL 800 och DIA-GRAM 800. De siffror som du har räknat fram i kalkylen kan du direkt föra över till diagramprogrammet. Innan vi beskriver i detalj hur du ska föra över siffrorna ska vi förklara några begrepp.

En vanlig kalkyl kan se ut så här:

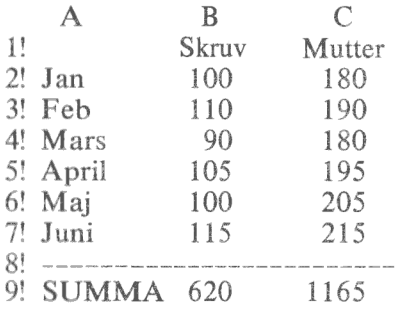

Detta kan presenteras mycket överskådligare i ett diagram.

Farsäljningsprognos 1983 AB Prodúkter<sup>7</sup>& Som

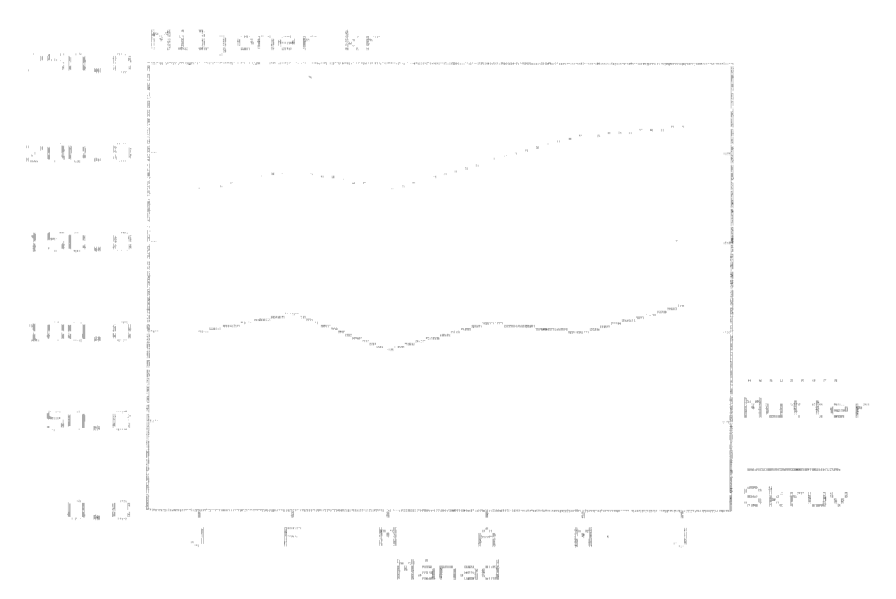

Siffrorna i diagrammet har förts över från KALKYL 800. Texterna och all övrig redigering har satts i DIAGRAM 800.

Diagramprogrammet jobbar med variabler och observationer. I detta fall har vi använt två variabler: Skruv och Mutter. Varje variabel består av sex observationer: 100, 110, 90, 105, 100 och 115 i variabel I och 180, 190, 180, 195, 205 och 215 i variabel 2.

Du kan jobba med upp till 5 olika variabler samtidigt. Varje variabel kan innehålla högst 40 observationer. Det finns inget krav att de olika variab-58

lerna ska innehålla samma antal observationer. Kurvan för den variabel som innehåller ett färre antal observationer kommer bara att sluta tidigare än kurvorna för de andra.

Kommunikationen till DIAGRAM 800 går via en speciell "grafikfil". Du skriver i denna genom att ge kommandot /FD (FLEXSKIVA DIA-GRAM).

Programmet frågar då efter ett filnamn. Detta namn kan bestå av upp till åtta bokstäver och siffror. Det första tecknet måste vara en bokstav. I vanliga fall kan du dessutom ange en valfri filtyp på tre tecken. Det ska du inte göra här eftersom denna automatiskt sätts till ".GRA". Du kant ex svara BUDGET82.

Därefter frågar programmet efter

```
Grafikvariabel 1: Ge intervall
```
Du ska nu ange var i modellen siffrorna till den första variabein (Skruv) finns. I detta exempel ska du skriva in B2 och trycka på RE-TURN B7 och trycka på RETURN. Nu frågas efter

Grafikvariabel 2: Ge intervall

Nu ska du ange var siffrorna för den andra variabeln (Mutter) finns. Svara C2 och tryck på RETURN C7 och tryck på RETURN. När programmet frågar efter

Grafikvariabel 3: Ge intervall

ska du trycka på PF2 och sedan svara J på frågan om du är färdig. Därmed har du talat om att diagrammet bara ska innehålla två variabler. Nu skrivs filen på flexskivan. Om du istället hade svarat Neller tryckt på PF2 så hade du kunnat ändra något av intervallen.

När du sedan vill rita ut diagrammet ska du ta ut programskivan med KALKYL 800 och sätta i DIAGRAM 800 istället. Tryck på RESET på datorns baksida för att starta programmet.

I huvudmenyn väljer du "RITA DIAGRAM". När programmet frågar efter diagramnamn ska du ange samma namn, som du angav som filnamn när du sparade siffrorna, t ex BUDGET82.

Därefter kan du förse diagrammet med texter och olika styrparametrar för utritandet. Observera att variabelnamnen "Skruv" och "Mutter" inte förs över från KALKYL 800. Du måste skriva in dem här.

När du slutligen väljer att rita diagrammet, sparas också dessa texter och styrparametrar i filen. Det gör att du senare kan rita om diagrammet exakt likadant.

### Modifiera ett befintligt diagram

Nästa månad kan du vilja komplettera diagrammet. Det kanske gäller ändrade siffor för januari eller nya siffror för juli och augusti eller siffror för en ny produkt etc.

Ändra först din kalkyl med de nya siffrorna. Ge sedan på nytt kommandot /FD och ange sedan samma filnamn som du använde förra månaden. Programmet ber dig nu att bekräfta att den gamla filen får skrivas över. Svara J.

När de nya siffrorna nu skrivs in i filen så försvinner inte den gamla filen helt och hållet. De texter och styrkommandon, som du givit tidigare, behålls. Du behöver alltså inte skriva om dessa varje gång du har gjort en liten förändring i din kalkyl.

### Mera om intervallet

För varje variabel ska du ange ett intervalli matrisen. Ettintervall består, som du tidigare vet, av två koordinater och alla rutor mellan dessa. Intervallet kan gå antingen lodrätt eller vågrätt. Däremot får det inte gå diagonalt.

De olika intervallen behöver inte gå på samma ledd. Det finns inget som hindrar att intervallet för den första variabeln går lodrätt och intervallet för den andra variabeln vågrätt. De olika variablerna behöver heller inte omfatta lika många observationer.

När programmet ska plocka ut siffrorna ur ett visst intervall tar det bara med sådana rutor där det står ett tal. Om rutan skulle vara tom eller innehålla en text hoppas den bara över. Den räknas alltså inte som en observation med värdet noll (0). Därför kan du mycket gärna plocka en variabel från ett område där det bara finns tal i t ex varannan ruta.

# 6.2 Kommunikation KALKYL 800 -> ORD 800

I kalkylprogrammet har du stora möjligheter att redigera dina utskrifter på olika sätt. Du kan ge olika kolumnbredder för olika kolumner. Du kan skriva rubriker etc.

Trots detta kan du ibland vilja göra någon mer redigering. Kanske flytta olika stycken eller låta en kalkyl ingå i en större text. Då kan du skriva ut kalkylen i en fil på flexskivan och sedan läsa in den med ordbehandlingsprogrammet ORD 800.

Starta utskriften i filen med kommandot /SF (SKRIV FIL) och ange sedan koordinaterna för det övre vänstra och nedre högra hörn i den rektangel, som ska skrivas i filen. Detta går alltså till på exakt samma sätt som om du hade skrivit ut texten på skrivaren.

Byt sedan ut programskivan med KALKYL 800 mot den medORD 800 och tryck på RESET på datorns baksida. När du ska hämta filen ska du ange filnamnet och avsluta detta med ".TXT" som filtyp. I övrigt gäller samma regler för filnamnet som vid all annan lagring: Namnet får vara högst åtta tecken långt och måste börja med en bokstav.

ORD 800 klarar av att hantera rader som är högst 126 tecken långa (114 tecken på 40-teckens bildskärm). Du måste därför vara noga med att inte ange en för stor rektangel när du skapar filen.

Observera att dessa filer inte kan läsas tillbaka till KALKYL 800. Kommunikationen är enkelriktad!

## 6.3 Kommunikation BASREGISTER 800 -> KALKYL 800

Ibland vill man utföra samma beräkning på flera olika uppsättningar av data. Du kanske vill göra en skatteberäkning för flera olika personer eller göra en huskalkyl för flera olika hus.

Då kan du lägga upp dina data i programmet BASREGISTER 800. Här har du fina möjligheter att mata in och ändra siffrorna, göra sorteringar och skriva olika slag av rapporter. Sedan kan du föra över siffrorna för en post i sänder till KALKYL 800 och låta modellen utföra de beräkningar, som du har bestämt.

KALKYL 800 ställer två krav på de data, som förs över:

- 1. Varje person, hus etc i BASREGISTER 800 måste lagras som en egen fil.
- 2. Varje tal (eller text), som ska in i modellen, måste vara skrivet enligt reglerna i avsnitt 6.6.

Starta inläsningen med kommandot /FT (FLEXSKIVA TILLFOGA) och ange sedan filnamnet.

Data läggs bara i de rutor som koordinaterna i filen anger. Därför måste du vara försiktig om du vill ändra i din modell. Om du flyttar en beräkning måste du se till att motsvarande adress ändras i BASREGISTER 800.

## 6.4 Kommunikation KALKYL 800  $\longrightarrow$  Egna program

Kommunikationen går till på samma sätt som vid kommunikationen med ORD 800. Kalkylprogrammet skriver en fil på flexskivan. Denna fil kan sedan läsas in av ett BASIC-program.

Starta utskriften med kommandot /SF (SKRIV FIL) och ange sedan filnamnet och koordinaterna.

Filen är sekventiell och varje rad i modellen räknas som en post. För varje INPUT-sats i programmet läses alltså en rad. Dina rader får inte vara längre än 160 tecken eftersom detta är maxgränsen för en INPUTsats.

Här visas ett mycket enkelt program för att läsa in en fil (BUDGET82) och presentera resultatet på bildskärmen.

100 OPEN "BUDGET82.TXT" AS FILE 1 110 ON ERROR GOTO 1000 120 INPUT LINE #1, SX 130 PRINT S¤ 140 GOTO 120 1000 CLOSE 1010 END

Du kan naturligtvis också skriva program som läser filer som skapats med kommandot /FR. I de filerna finns även information om koordinater, redigering etc.

## 6.5 Kommunikation Egna program  $\rightarrow$  KALKYL 800

Principen är densamma som vid överföring av data från BASREGIS-TER 800. Du framställer en fil med den information, som du vill föra över. Sedan läser KALKYL 800 denna fil med kommandot /FT (FLEXSKIVA TILLFOGA).

Din fil kan ha ett mycket enkelt utseende. För varje ruta, som du vill påverka, skrivs en post. Denna post måste vara definierad i enlighet med anvisningarna i avsnitt 6.6.

Posterna i den sekventiella filen kan naturligtvis vara olika långa.

I detta enkla exempel skriver vi in tre tal (100, 150 och 200) i kolumn A och summerar dem i ruta A4.

100 PREPARE "SUMMA.TXT" AS FILE 1 110 ON ERROR GOTO 1000 120 READ SK 130 PRINT $#$ 1, SX 140 GOTO 120 200 DATA "A1 100" 210 DATA "A2 150" 220 DATA "A3 200" 230 DATA "A4 &SUM(A1:A3)" 1000 CLOSE 1010 END

#### 6.6 Filens utseende vid postvis lagring

Med kommandot /FR sparas modellens rutor som enskilda poster i en fil. Med kommandot /FT laddas de in i arbetsminnet igen. Detta har framför allt två användningsområden. Dels ger det en möjlighet att att flytta en del av en modell till en annan modell. Dels kan det användas för kommunikation till och från andra program.

Varie post styr en ruta och avser antingen rutans innehåll eller dess redigering. Om du vill påverka både innehållet och redigeringen i en ruta måste du således skriva två poster.

Postens utseende skiljer sig något beroende på om den avser ett innehåll, en redigering eller en kolumnbredd. Vi börjar med en som avser ett innehåll:

- 2. En blank
- 3. Rutans nya innehåll
- 4, RETURN,  $CHR<sub>X</sub>(13)$

Om innehållet avser en förklarande text måste det inledas med ett citationstecken (") eller apostrof ("). RETURN kommer att skrivas automatiskt om du använder PRINT-kommandot i BASIC.

En post som avser en rutas redigering ser ut så här:

- 1. Koordinat till aktuell ruta
- 2. Ett snedstreck (/)
- 3. En blank
- 4, Rutans redigering, åtta tecken
- 5. RETURN, CHR $\Xi(13)$

Rutans redigering uttrycks i form av åtta tecken, där varje tecken är en punkt (.) eller ett X. Varie position motsvarar en viss typ av redigering. Om positionen innehåller ett X är den typen av redigering vald. Om positionen innehåller en punkt är motsvarande redigering inte vald. De olika positionerna innebär:

Position Typ av redigering

- $\mathbf{I}$ Vänsteriustering
- $\overline{2}$ Dolt innehåll
- $12345678$  $\begin{array}{c}\n1 \\
2 \\
3 \\
4 \\
5\n\end{array}$  $\overline{3}$ O decimaler
- 2 decimaler  $\mathcal{A}$
- 5 Exponentialtal
- Standardredigering 6
- $\overline{7}$ Upprepad text
- Högerjustering  $\overline{\mathsf{R}}$

Redigeringen X ..X....innebär alltså vänsterjustering och att tal ska visas med två decimaler.

Undvik att välja två redigeringar som strider mot varandra, t ex samtidig vänster- och högerjustering (1 och 8). Då gör nämligen programmet ett godtyckligt val.

Kolumnbredden för en viss kolumn styrs så här:

- 1. Koordinat till valfri ruta i aktuell kolumn
- 2. Ett understrykningstecken  $(\_)$ <br>3. En blank
- En blank
- 4. Kolumnbredden 1. 2. 3. 4. 5.
- 5. RETURN,  $CHR<sub>X</sub>(13)$

Exempel:

Vi avslutar detta kapitel med att visa en fil som lagrats med kommandot /FR och skrivits ut med programmet ORD 800.

Den enkla modellen i detta exempel adderar de tre värdena 100, 150 och 200 i rutorna A1 - A3 och skriver resultatet i A5. Ett summastreck har lagts in i ruta A4. Kolumn A har getts kolumnbredden 10.

På bildskärmen ser det ut så här:

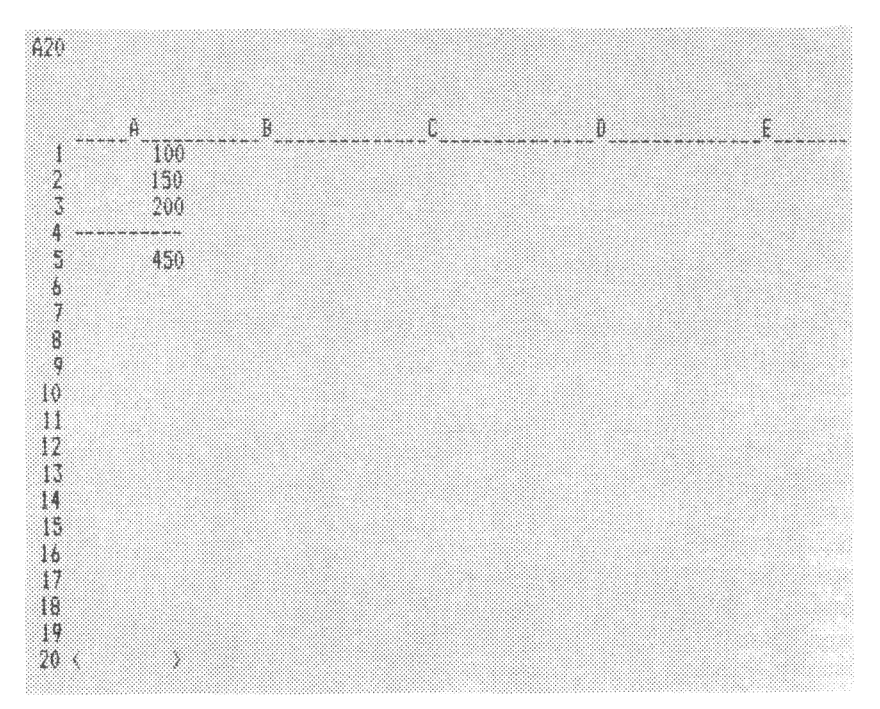
Detta lagras i filen som:

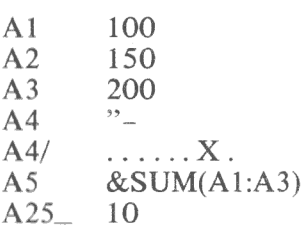

Som du kan se så lagrades summastrecket som texten "-. Denna text upprepades sedan med kommandot /R-. Det kommandot kan du se här som

 $\ldots$  X. (X:et finns i position 7)

På den sista raden i exemplet sattes bredden av kolumn A till 10 tecken.

# 7. INSTÄLLNING AV SKRIVARE M M

När du startar programmet kommer du först till huvudmenyn där det första alternativet "Start av KALKYL 800" är markerat med en pil. Hittills har vi bara tryckt på RETURN för att gå vidare, men i detta kapitel ska vi förklara de övriga alternativen.

Hela huvudmenyn ser ut så här:

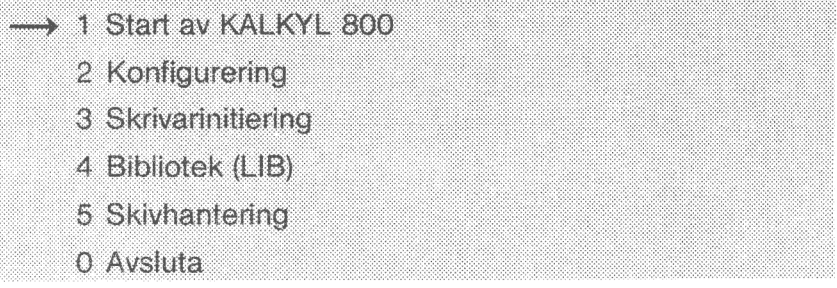

Du väljer ett alternativ antingen genom att trycka ned motsvarande siffra (0-5) eller också kan du förflytta markören genom att trycka på pil-upp (PF5) eller pil-ned (PF7). Hela tiden kan du se hur pilen framför alternativen flyttar sig för att markera ditt val. När du är nöjd med ditt val ska du bekräfta genom att trycka på RETURN. Först då fortsätter programmet.

Alla inställningar, som du gör här, lagras på flexskivan. Därför behöver du inte göra om dem varje gång du ska använda programmet.

#### 7.1 Start av KALKYL 800

Alternativ I är markerat med en pil redan när programmet startar. Detta kallas "standardsvar" vilket innebär att du bara behöver trycka på RETURN för att välja det.

Med detta alternativ startar du kalkylprogrammet och det ska inte beskrivas mer här. När du avslutar kalkylering (med kommandot /FA) kommer du alltid tillbaka till huvudmenyn.

#### 7.2 Konfigurering

Välj menyfunktion 2 (Konfigurering) för välja bort extra minne, vissa matematiska funktioner och för att definiera vilka typer av extra minnen som är anslutna.

På bildskärmen visas:

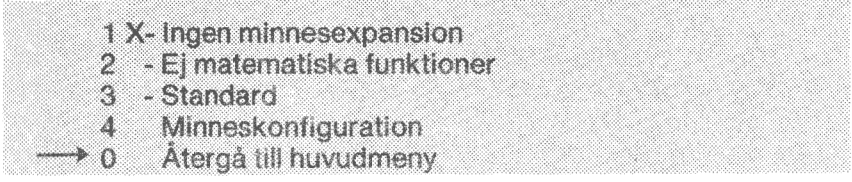

Alternativ 0 är markerat med en pil. Det betyder att du kommer tillbaka till huvudmenyn om du trycker RETURN. Vid alterntiv 1 finns dessutom ett kryss, vilket innebär att inget extra minne är anslutet. Krysset markerar nuvarande inställning.

Du kan välja någon av de tre första alternativen, för att välja konfiguration, genom att ange en siffra mellan 1 och 3 eller genom att flytta pilen med hjälp av PFS och PF7. När du har kommit till rätt alternativ ska du trycka på RETURN. Därmed har du gjort ditt val och krysset, som nu står vid alternativ 1, flyttas till det alternativ som du har valt.

För att välja in extra minne — välj alternativ 3 (Standard). Vid leverans av Kalkyl 800 är inget minne/minnestyp valt.

För att definiera vilken/vilka typer av RAM-kort, som är anslutna, ska alternativ 4 (Minneskonfiguration) väljas. För att ange typ av minneskort — gå tillväga på samma sätt som ovan. Det finns två bildskärmssidor med minneskort.

Följande typer av minneskort kan definieras:

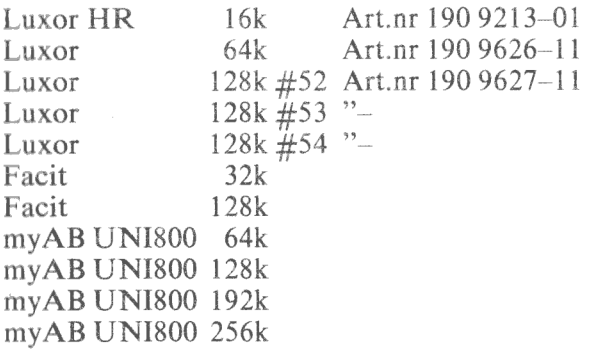

Förklaring:

LUXOR 128k  $\#$ nr där nr betyder kortnummer. För mer information om kortnummer, se bruksanvisningen för RAM-kort. 68

### 7.3 Skrivarinitiering

Här kan du på ett bekvämt sätt ställa in programmet för olika typer av skrivare, pappersformat etc. Du gör de olika inställningarna direkt på raden efter varje fråga i menyn. Du flyttar dig till olika rader i menyn på vanligt sätt med PF5 och PF7 men inte genom att skriva in en siffra. Skriver du in en siffra tolkas det som en ny inställning på den aktuella raden.

Följande inställningar kan göras:

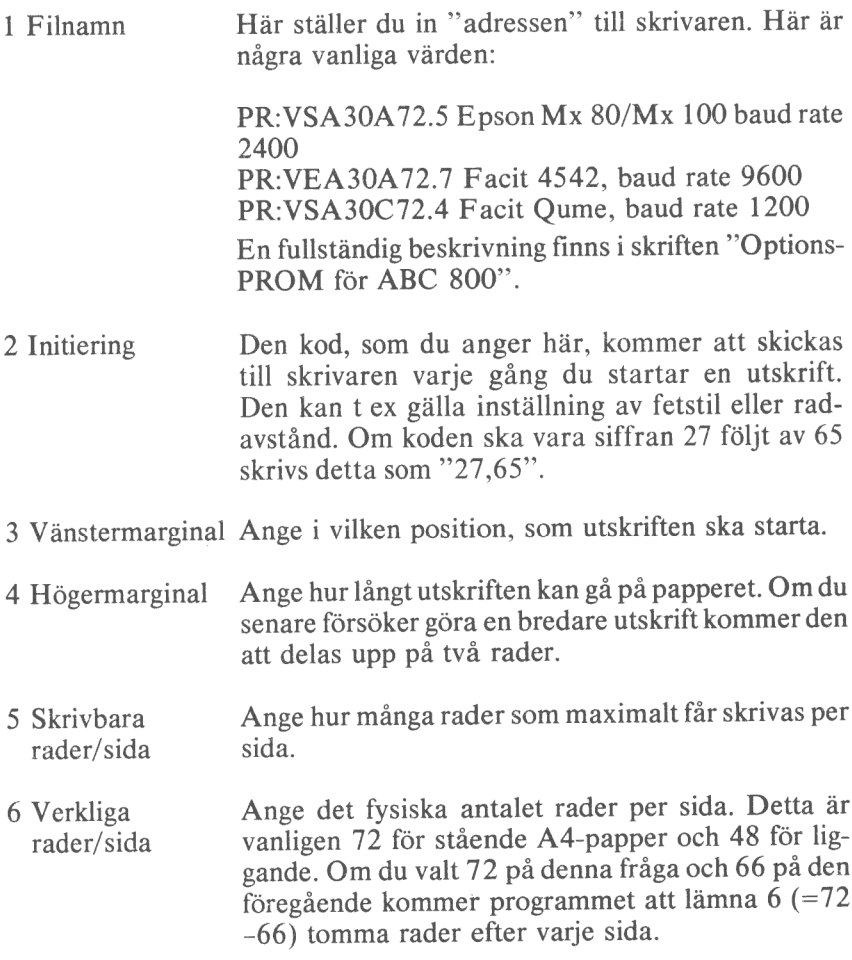

7 Sidfram- Om din skrivare är utrustad med FF-matning kan du matningskod här ange koden för denna. Därmed kommer programmet att ställa in papperet på en ny sida efter utskrift av varje sida. Om din skrivare inte har denna möjlighet ska du bara svara med ett mellanslag.

#### 7.4 Bibliotek (LIB)

Med denna funktion kan du få en förteckning över alla modeller på flexskivan. Innan du startar utskriften med alternativ 5 kan du välja ett eller flera av alternativen 1 - 4. Det gör du genom att flytta markören till önskat alternativ och sedan trycka på RETURN. Ett kryss efter siffran visar vilka alternativ, som valts.

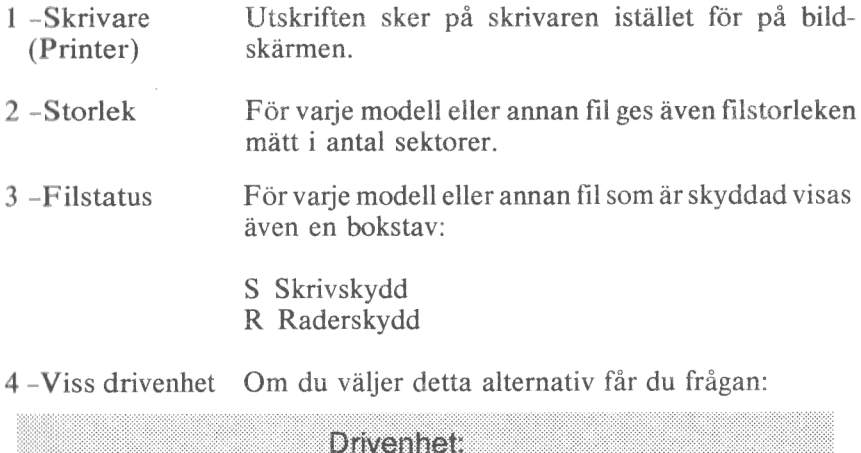

Svara 0 för den vänstra och 1 för den högra drivenheten.

5 Skriv biblioteket Utskriften skeri enlighet med de ovanstående valen.

#### 7.5 Skivhantering

Denna funktion hjälper dig att formatera och kopiera flexskivor. Du kan också ta bort eller ändra namnet på modeller.

Om du ska kopiera en eller flera modeller måste du först välja riktningen: Från DR1: till DR0: eller Från DR0: till DR1:. Det gör du på rad 4 respekive rad 5.

Då programmet frågar efter ett filnamn kan du låta detta börja med DRO: eller DR1: om du vill styra det till vänster respektive höger drivenhet.

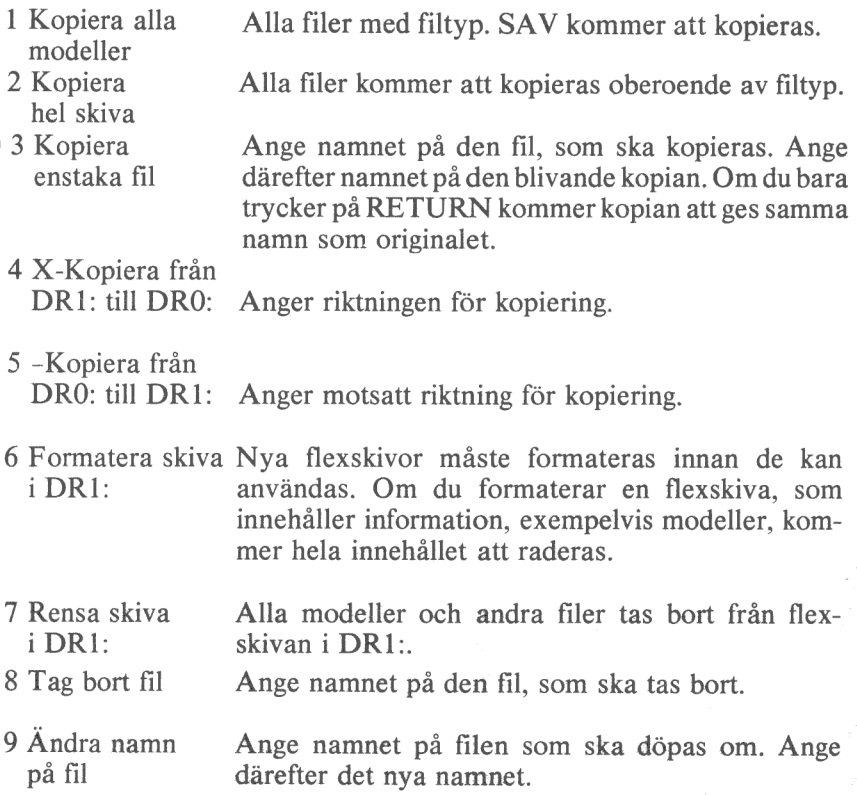

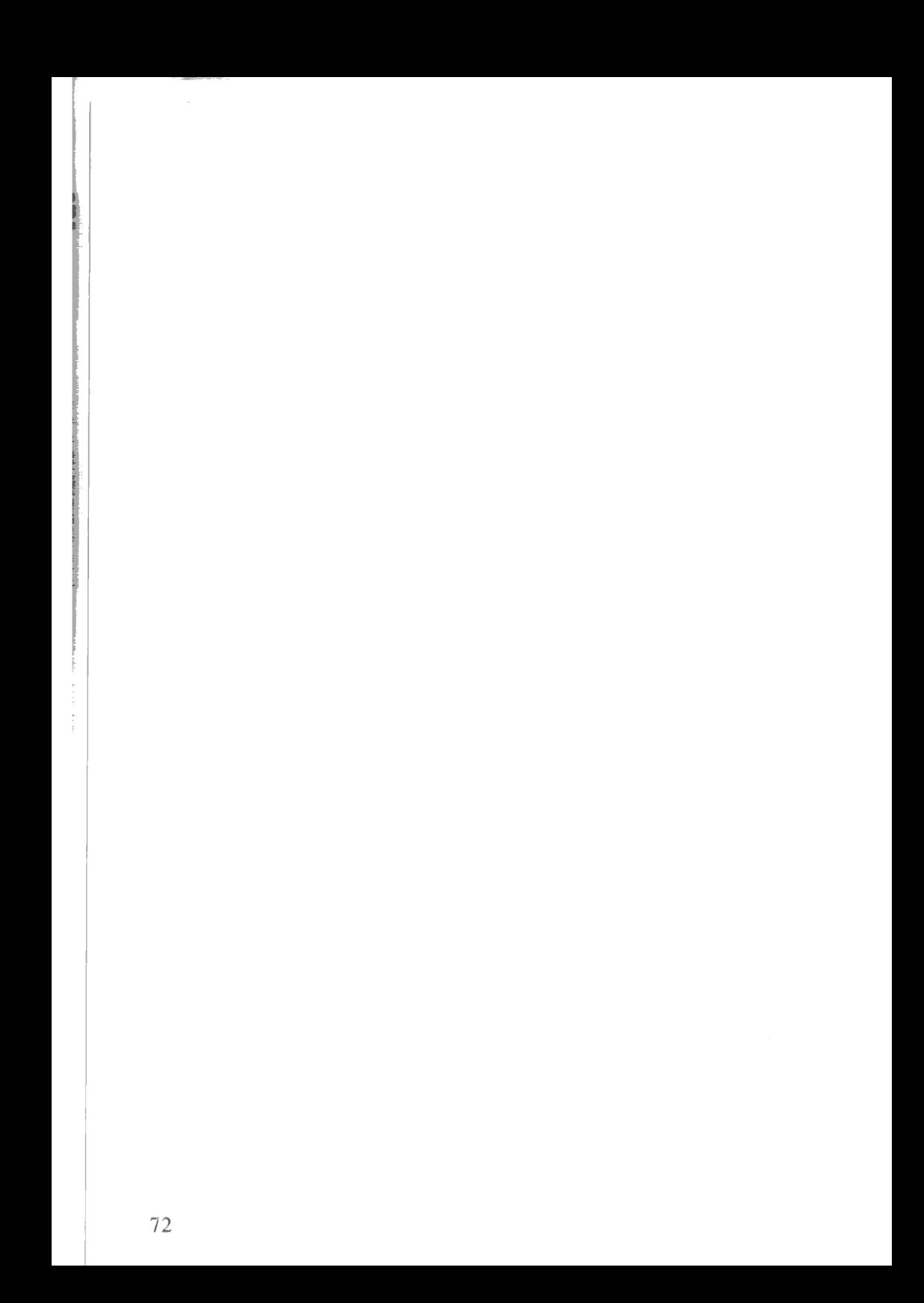

## 8. REFERENSLISTA

Alla kommandon utom HOPPA (gå till) startar med PF1 eller ett snedstreck (/).

Kommandona består av en eller flera bokstäver, eventuellt följda av ett argument.

På informationsraden högst upp på bildskärmen visas hela tiden vilka olika möjligheter, som finns.

Avbryt kommandoinmatningen med CE.

En koordinat består av en kolumn- och radangivelse, t ex A13.

Istället för att ange en viss koordinat med bokstäver och siffror, kan du i de flesta kommandon flytta markören med pilarna till rätt koordinat och sedan bara trycka på RETURN.

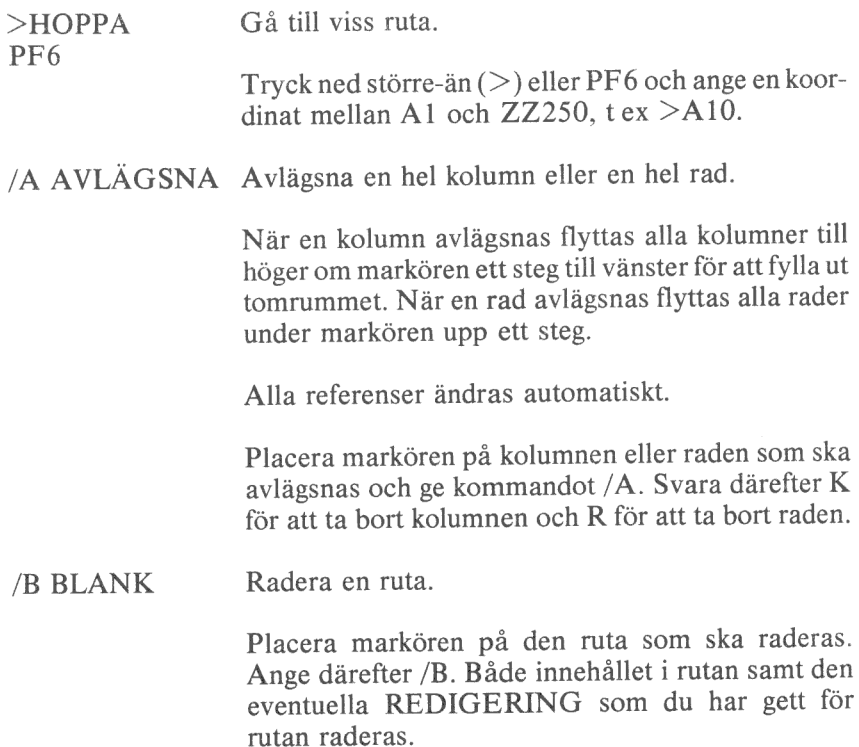

#### /D DELA Dela in bildskärmen i flera "fönster".

Indelningen kan ske horisontellt eller vertikalt. De olika fönstren är helt oberoende av varandra och kan ha olika kolumnbredd, REDIGERING etc. Upp till 8 fönster kan finnas samtidigt. Du kan flytta markören mellan de olika fönstren med semikolon (;).

Placera markören där delningen ska ske och ge kommandot:

- /DL Dela lodrätt. Nya radnummer (1, 2, 3 etc) kommer att skrivas i kolumnen till höger om markören.
- /DV Dela vågrätt. Nya kolumnrubriker (A, B, C etc) kommer att skrivas på raden under markören.
- /D1 Återgå till en bildskärm. Tag bort delningarna. Måste utföras innan LÅS kan användas.
- /DS Samtidig rullning. De bildskärmar som markerats rullar parallellt både rad och kolumnvis.
- /DR Samtidig radvis rullning. I övrigt samma som /DS.
- /DK Samtidig kolumnvis rullning. I övrigt samma som /DS.
- /DA Avbryt den samtidiga rullningen. Varje fönster kan rullas individuellt.
- /F FLEXSKIVA Hantera filer på flexskivan. Avsluta arbetet.
	- /FS Spara en modell på flexskivan.

Ange filnamnet och tryck på RETURN.

Om filnamnet inte finns förut kommer filen att skapas på den första enhet (0 eller 1) där lagringen kan ske. Om filnamnet finns förut ska du bekräfta att den gamla filen får skrivas över.

Både rutornas innehåll och redigering samt GENE-RELL REDIGERING sparas.

/FL Ladda en modell från flexskivan.

Ange filnamnet och tryck på RETURN.

Hela arbetsminnet raderas automatiskt innan laddningen startar.

/FR Spara en modell som datafil på flexskivan.

> Ange filnamnet och sedan koordinaterna till det övre vänstra och och det nedre högra hörn i den rektangel, som ska sparas.

/FT Ladda datafil från flexskivan.

> Används för att ladda sekventiella ASCII-filer sparade med kommandot /FR eller skrivna av andra program.

/FD Spara en modell för grafisk presentation.

> Används för kommunikation till DIAGRAM 800. Ange först ett filnamn och sedan ett intervall för varie variabel. Max 5 variabler kan ges.

 $/FA$ Avsluta arbetet.

> Arbetet avslutas och modellen i arbetsminnet försvinner om den inte är lagrad på flexskiva.

Ange /FA och bekräfta därefter med J.

/G GENERELL Generell redigering mm för hela modellen.

Påverkar inte innehållet i modellen utan enbart hur den ska se ut på bildskärmen och skrivaren.

- $/$ GK Generella kolumnbredden. Ange ett tal från 3 och uppåt. Observera att enstaka kolumner, som du har gett en avvikande bredd, inte påverkas.
- /GR Gör REDIGERING för hela kalkylen utom för de enskilda rutor, som du har gett en egen REDI-GERING. Du kan ange S, V, H, 0, 2 eller E på 75

samma sätt som i REDIGERINGS-kommandot. Dessutom finns

- /GRF I alla rutor med formler visas formeln istället för resultatet. En upprepning av kommandot visar resultatet igen.
- /GRD Visa även rutor som märkts med RD. De blir dolda igen med samma kommando.
- /GRP Ingen hänsyn tas till REDIGERING i en enskild ruta. En upprepning av kommandot gör att lokal REDIGERING prioriteras före GENERELL REDIGERING.
- /GO Ordning för beräkningarna. /GOK ger kolumnvis och /GOR radvis beräkning.
- $/GB$ Regler för när beräkningen ska ske.
	- /GBA Automatisk beräkning efter varje nyinmatning.
	- /GBM Manuell beräkning. Du måste då själv ge kommando om att en beräkning ska ske genom att trycka på utropstecknet (!).
	- /GBF Görf/flera beräkningar. Ange antalet. Detta kan ta en liten stund.
	- /GBR Omräkning av fält eller rektangel.
- /T INFOGA Infoga en ny kolumn eller rad mellan de gamla.

Vid infogning av kolumn kommer kolumnen där markören står och alla till höger om denna att flyttas ett steg till höger för att bereda plats för den nya kolumnen. Vid infogning av en rad kommer markörens rad och alla underliggande att flyttas ned ett steg.

Alla referenser till de flyttade raderna eller kolumnerna ändras automatiskt.

Placera markören på den rad eller kolumn där du vill att den nya ska placeras. Ge kommandot /I och ange

därefter K om du vill ha en ny kolumn och R om du vill ha en ny rad.

#### /K KOPIERA Kopiera formler etc till andra kolumner eller rader.

FRÅN INTERVALL avser FRÅN-sidan. En enskild ruta innebär att en ruta kopieras. Ett intervall innebär att flera rutor kopieras.

TILL INTERVALL avser TILL-sidan. En enskild ruta innebär att en kopia skapas. Ett intervall innebär att flera kopior skapas.

ABSOLUT innebär att referensen kopieras exakt som den såg ut i original.

RELATIV innebär att referenserna på den nya kopian ändras med hänsyn till sin nya relativa placering.

Ge kommandot /K.

Ange därefter Från intervall och Till intervall.

Om originalet innehåller referenser måste du dessutom ange ABSOLUT eller RELATIV för varje sådan referens.

#### /L LÅS Lås rubrikareor så att de inte rullar.

Placera markören på den rad eller kolumn, som ska låsas och ge sedan kommandot:

- /LL Lås lodrätt (kolumner). Markörens kolumn och alla kolumner till vänster om denna låses.
- /LV Lås vågrätt (rader). Markörens rad och alla rader ovanför denna låses.
- /LB Lås både lodrätt och vågrätt.
- /LA Avlägsna låsning. Kommandot LÅS AVLÄGSNA måste ges innan du ger ett nytt LAS- elier DELAkommando.

#### /R REDIGERA Redigerar utseendet på en eller flera rutor.

Kommandot påverkar inte innehållet i en viss ruta utan bara hur det ska visas på bildskärmen eller skrivaren. Med kommandot /GR, GENERELL REDIGERING, kan du göra motsvarande redigeringar på hela matrisen.

- /RK Kolumnbredd. Sätter bredden för den kolumn där markören står. Ange ett tal från 3 och uppåt.
- /RA Avlägsnar redigeringen för en viss ruta och låter denna följa det som satts med GENERELL REDI-GERING eller, om sådan inte satts, standardredigeringen (se /RS).
- /RS Standardredigering. Texter visas vänsterjusterade och med en maximal längd som motsvarar kolumnbredden. Tal visas högerjusterade och med 12 decimaler. Om talen inte ryms i kolumnen visas de som exponentialtal.
- /RY Vänsterjustering av text och siffror.
- /RH Högerjustering av text och siffror.
- /RO Siffervärden visas med noll decimaler.
- /R2 Siffror visas med två decimaler.
- /RE Exponentialtal. Alla tal visas efterföljda av E och ett tal som anger potensen.
- /RD Dolt innehåll. Innehållet i rutan visas bara om GE-NERELL REDIGERING är satt till D.
- /R- Upprepad text. Texten i rutan upprepas för att fylla ut hela kolumnbredden.
- /S SKRIV Skriv ut modellen på skrivaren.

Kontrollera alltid skrivaren före en utskrift. Utskriften avser alltid en rektangel ur matrisen. Du ska ange koordinaterna för det ÖVRE VÄNSTRA och det NEDRE HÖGRA hörnet.

- /SB Bildskärmen skrivs ut på skrivaren.
- /SF Utskrift i fil på flexskivan.

Ange koordinaterna till de två hörnen. Skriv in ett filnamn och tryck på RETURN.

Denna fil kan ej läsas av KALKYL 800!

/SS Utskrift på skrivaren.

> Möjlighet att göra stopp vid sidbyte. Se kap 3.4. Ange koordinaterna till de två hörnen. Därefter startar utskriften.

- /T TÖM Töm hela eller en del av minnet.
	- /TA Töm allt. Kolumnvidd och beräkningsregler m m sätts till standardvärdena.
	- /TF Töm formler. Raderar alla formler i en definierad rektangel. Formlerna ersätts av tal.
	- /TR Töm rektangel. En del av minnet raderas. Däremot behålls generell kolumnbredd och redigering. Ange koordinaterna till det övre vänstra och det nedre högra hörnet i den rektangel, som ska raderas.
	- /TT Töm tal. Raderar alla tal, som visas på bildskärmen, utan att de bakomliggande formlerna raderas.
- /V VERSION Visa programmets versionsnummer.

Ge kommandot /V. Versionsnumret bör anges vid all kontakt med din återförsäljare.

 $/2$  STATUS Visa programmets status.

> Visar REDIGERING (GENERELL och i arbetsrutan), ordning för beräkningarna (R eller K) och kolumnbredden. Dessutom visas ledigt minnesutrymme i antal bytes.

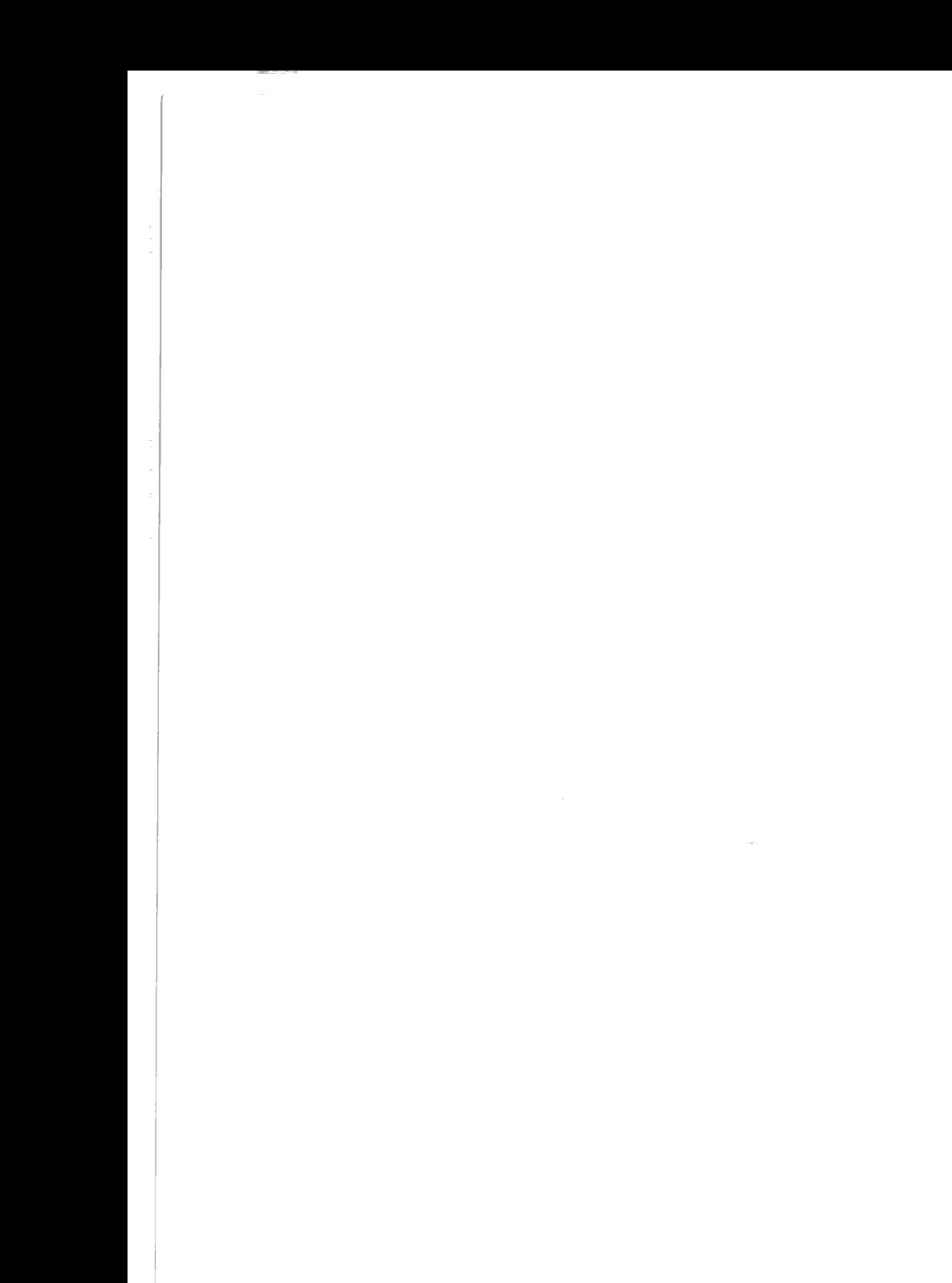

### 9. ORDLISTA

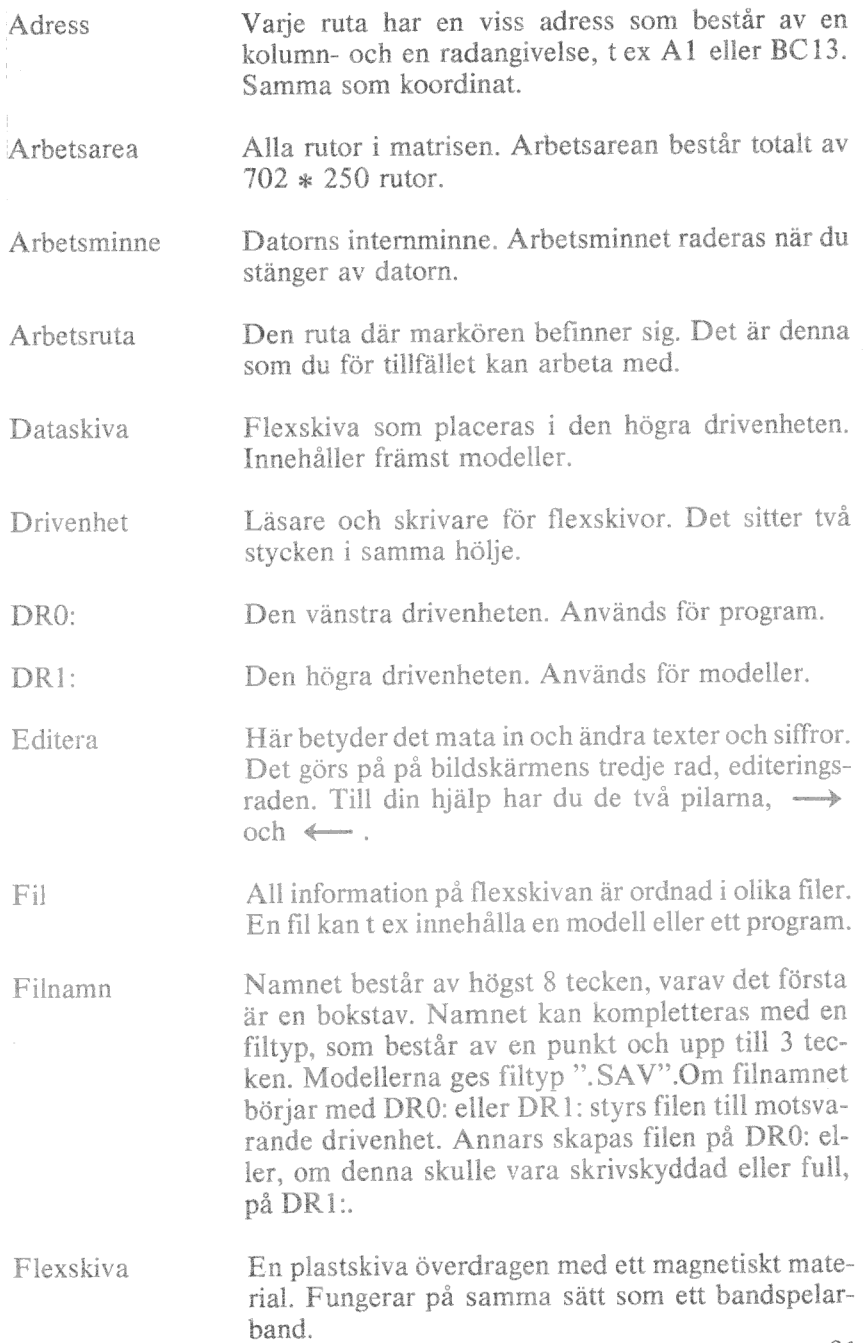

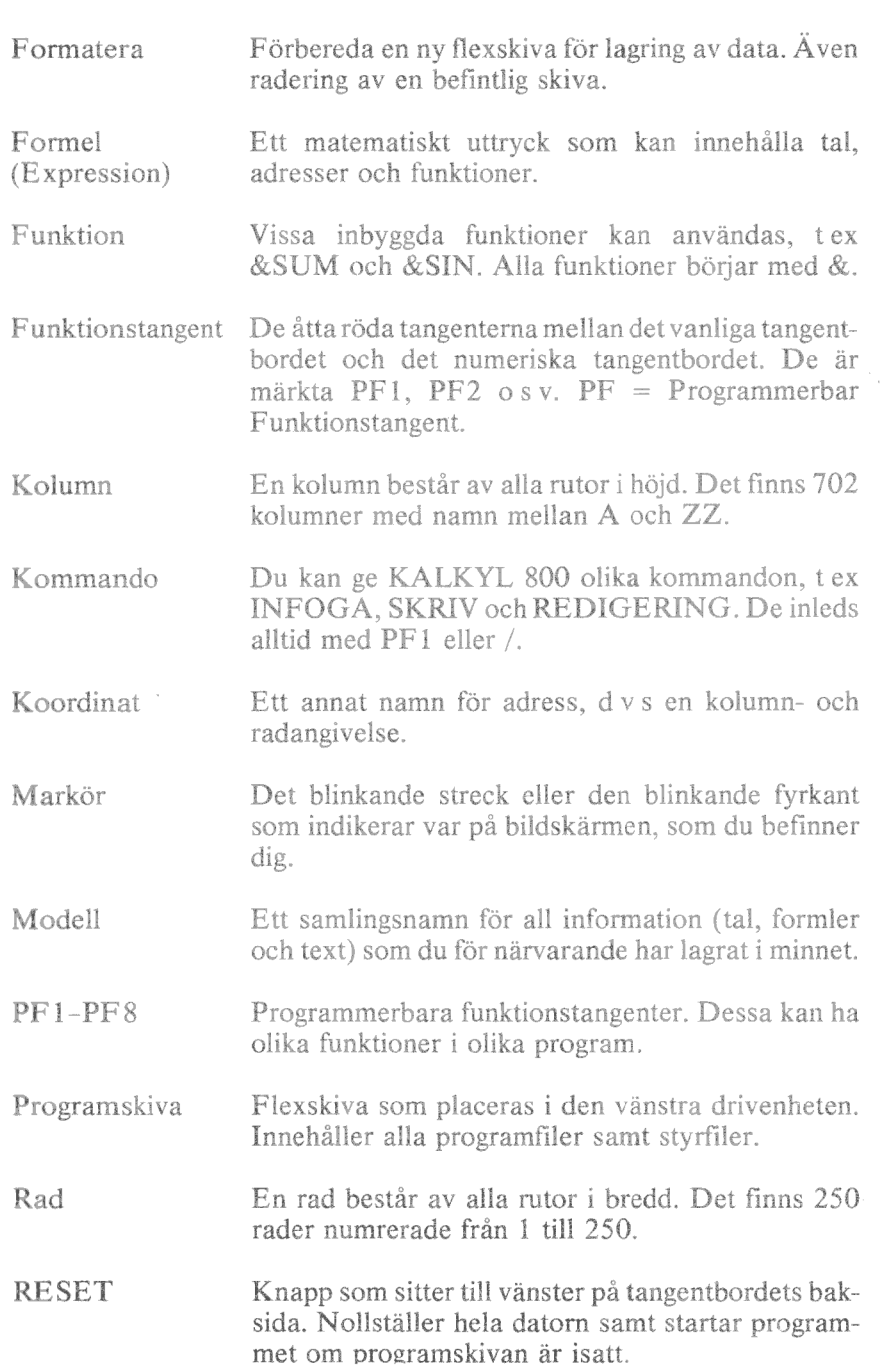

 $\sim$  700  $-$ \_\_\_\_

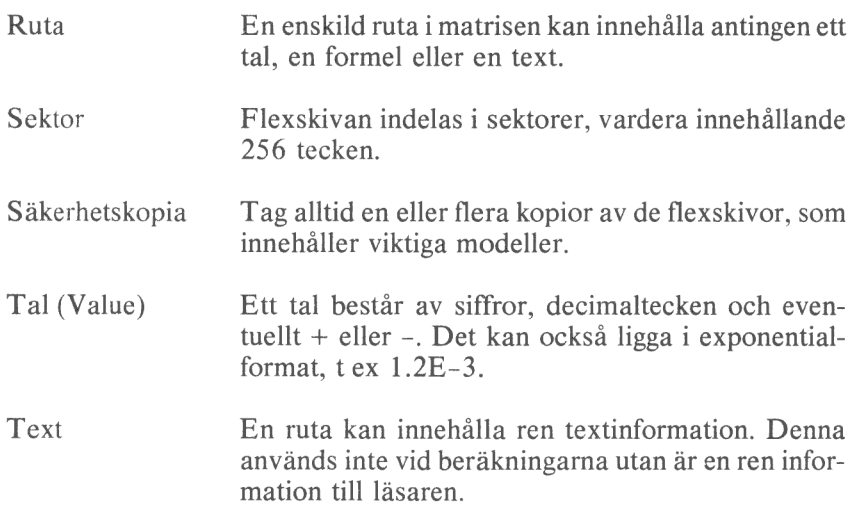

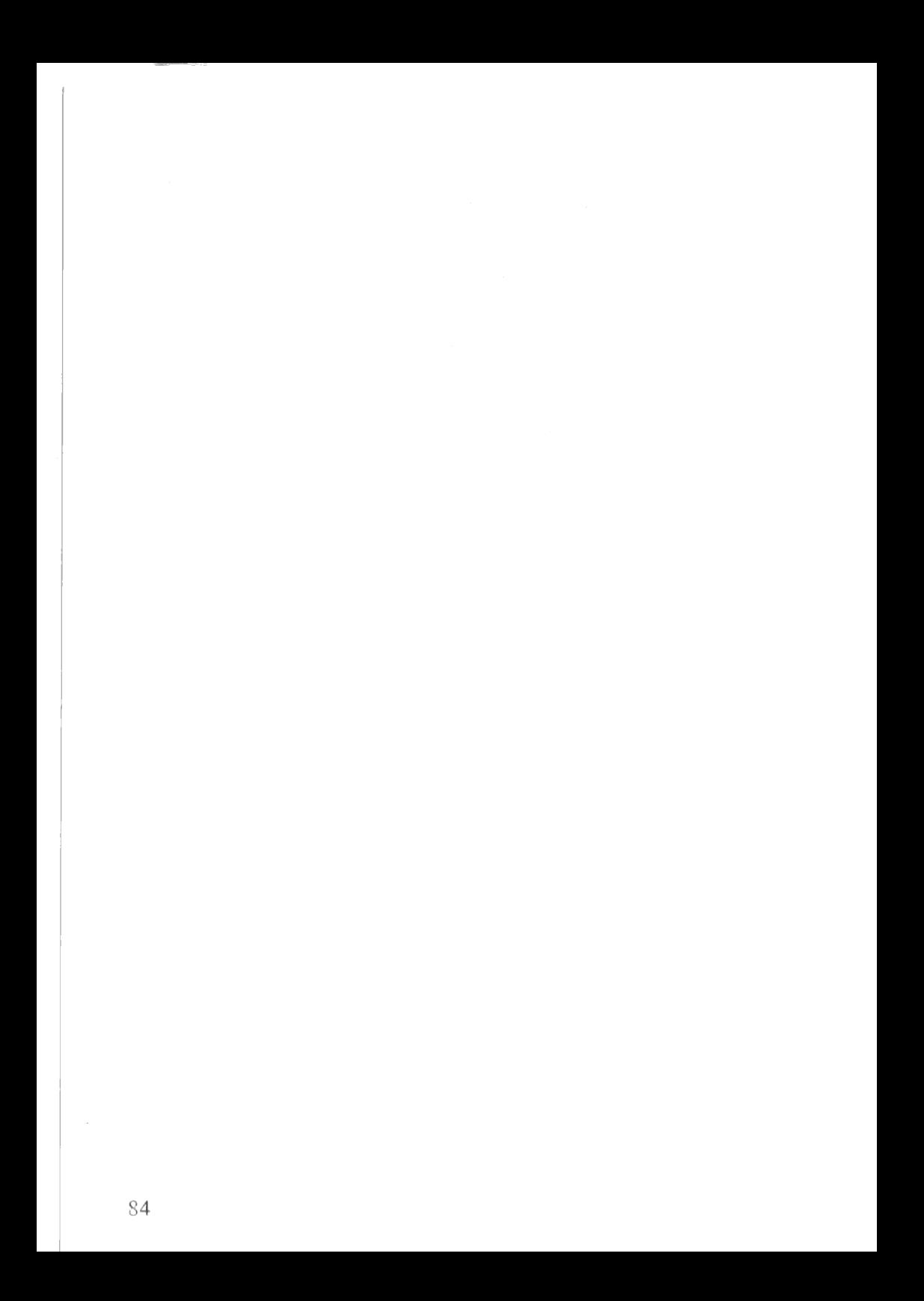

### 10. SAMMANFATTNING

## 10.1 Tangenter

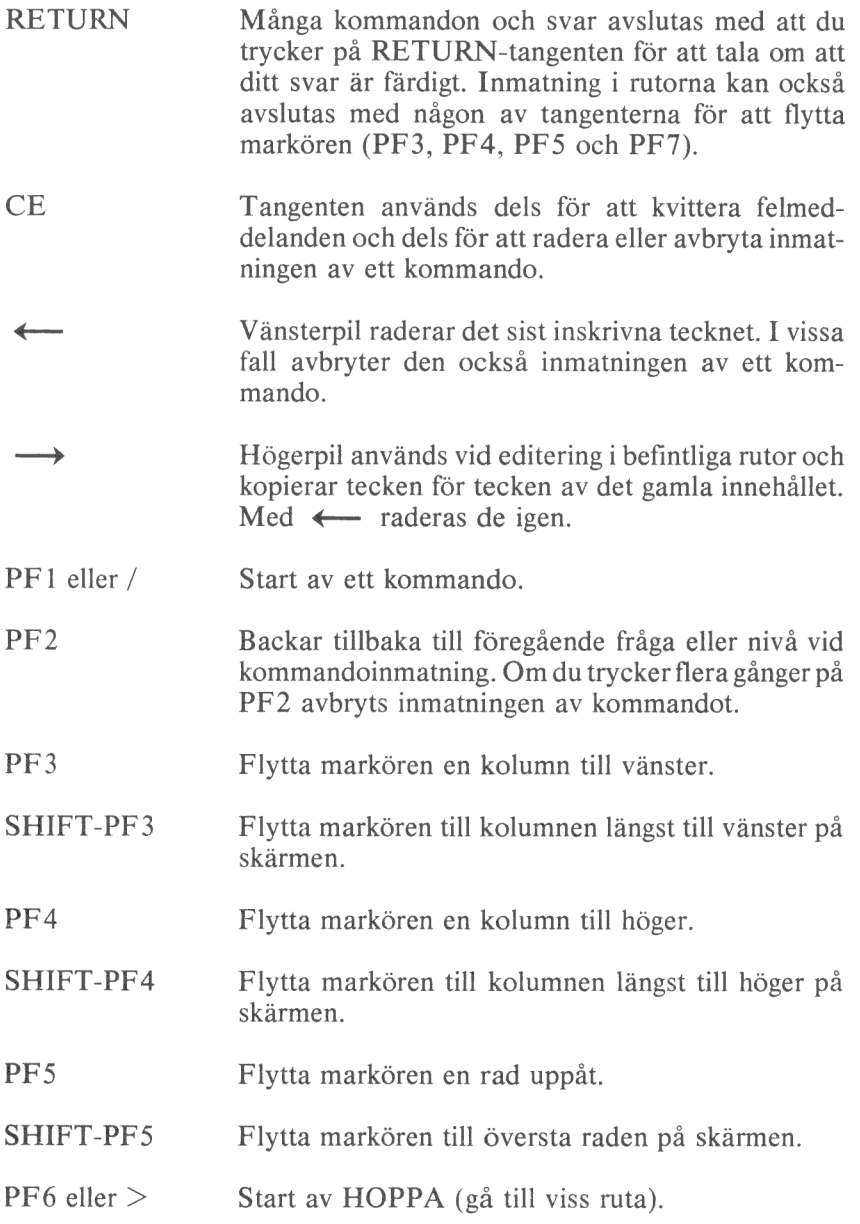

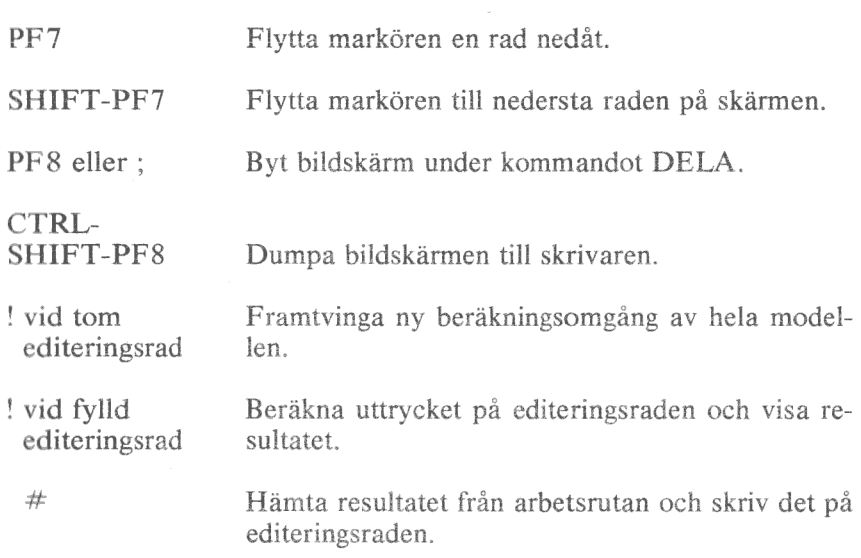

#### 10.2 Kommandon

Alla kommandon utom HOPPA startar med PF1 eller ett snedstreck (/).

En koordinat består av en kolumn- och radangivelse, t ex A13.

Istället för att ange en viss koordinat med bokstäver och siffror, kan du i de flesta kommandon flytta markören med pilarna till rätt koordinat och sedan bara trycka på RETURN.

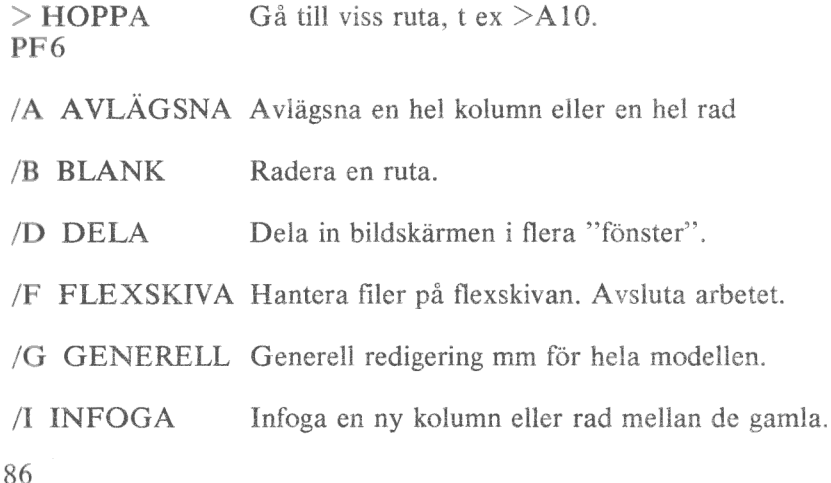

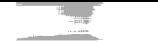

- /K KOPIERA = Kopiera formler etc till andra kolumner eller rader.
- /L LÅS Lås rubrikareor så att de inte rullar.
- /R REDIGERA = Redigerar utseendet på en eller flera rutor.
- /S SKRIV Skriv ut modellen på skrivaren.
- /T TÖM Töm hela eller en del av minnet.
- /V VERSION Visa programmets versionsnummer.
- /? STATUS Visa programmets och arbetsrutans status.

#### 10.3 Funktioner

(v) En konstant, en koordinat eller en kombination av dessa (formel):

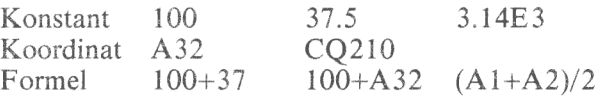

Formler beräknas från vänster till höger. Ordningen kan ändras med parenteser.

(intervall) En del av en rad eller kolumn definierad av två koordinater åtskilda av ett kolon (:) eller tre punkter  $(...)$  :

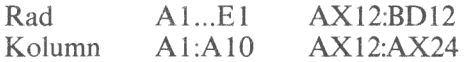

(lista) Både värden (v) och (intervall). Värdena kan bestå av konstanter, koordinater och/eller formler.

> $&MAX(100,A1:A10,B1*3.14)$ &SUM(B1:B10)/COUNT(B1:B10)

 $\begin{array}{c} \scriptstyle \text{1} \\ \scriptstyle \text{2} \\ \scriptstyle \text{3} \\ \scriptstyle \text{4} \\ \scriptstyle \text{5} \\ \scriptstyle \text{6} \\ \scriptstyle \text{6} \\ \scriptstyle \text{7} \\ \scriptstyle \text{8} \\ \scriptstyle \text{9} \\ \scriptstyle \text{10} \\ \scriptstyle \text{11} \\ \scriptstyle \text{12} \\ \scriptstyle \text{13} \\ \scriptstyle \text{14} \\ \scriptstyle \text{15} \\ \scriptstyle \text{16} \\ \scriptstyle \text{17} \\ \scriptstyle \text{18} \\ \scriptstyle \text{19} \\ \scriptstyle \text{19} \\ \scriptstyle \text{19} \\ \scriptstyle$ 

&ABS(v) Absolutvärdet av (v).

&AND(formell, formel2)

 Sann (1) om båda formlerna är sanna, annars falsk (0).

 $&ATAN(v)$  Arctangens av (v) i radianer.

&AVERAGE (lista)

Medeltalet av ett antal värden.

- $\&COS(v)$  Cosinus av (v) i radianer.
- &COUNT(lista) Räknar antalet fyllda rutor.
- &ERROR Felmeddelande i rutan och anropande rutor.
- $\&EXP(v)$  Exponenten av (v). e upphöjt till (v).

 $&IF(form1, form2, form3)$ 

 Om formel-1 är sann, använd formel-2 annars formel-3. I formel-1 kan & AND, &OR och &NOT användas.

- $\&\text{INT}(v)$  Heltalet av (v). Trunkering sker.
- $&LN(v)$  Naturlig logaritm med bas e.
- $&$ LOG $10(y)$  Logaritm med bas 10.

&LOOKUP (v,intervall)

 Letar i intervallet efter det sista värde, som är ' mindre än eller lika stort som sökvärdet (v). Ger "talet som står i kolumnen till höger eller raden nedanför det funna värdet.

- &MAX (lista) Maximivärdet ur listan.
- &MIN(lista) Minimivärdet ur listan.
- &NA Värdet ej tillgängligt.

&NOT(formel) Sann (1) om formeln är falsk, annars falsk (0).

&NPV(v,intervall) Nuvärdet av ett antal betalningar beräknad efter viss räntesats (v).

&OR(formell, formel2)

 Sann (1) om minst en av formlerna är sanna, annars falsk  $(0)$ .  $\&$  PI  $\qquad$  Pi med 12 siffror.

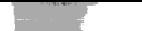

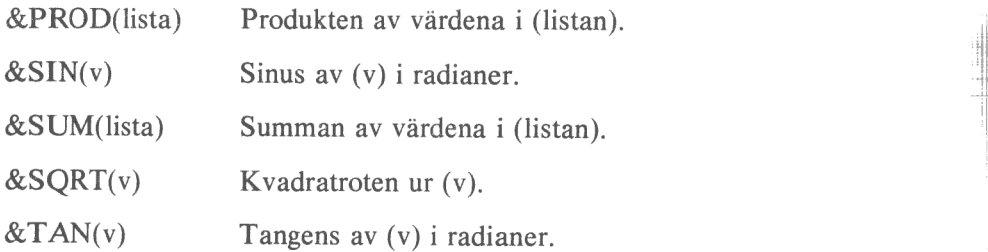

### 10.4 Råd och tips

#### Säkerhet

e Flexskivor håller inte i evighet - gör ofta säkerhetskopior.

e Slit inte ut programskivan genom att spara modeller på den. Använd istället en speciell dataskiva i DR1:.

e Ha alltid en formaterad flexskiva i reserv. Då kan du alltid spara din modell även om den ordinarie skivan skulle bli full.

e Spara undan modellen på flexskivan ofta. Annars kan den försvinna helt vid t ex ett strömavbrott.

Minnesutrymme

- & Minnesutrymmet är begränsat. Försök att dela upp stora modeller i flera små.
- e Det spelar ingen roll var i matrisen du lägger Din modell. Blanka rutor kostar inget utrymme.
- e Använd /R- kommandot för att dra linjer etc. Att lägga in dem som flera minustecken tar mycket mer utrymme.

#### Snabbhet

- O Efter varje inmatning sker automatiskt en beräkning av hela modellen. Ställ in programmet på manuell beräkning (/GBM) om du gör stora nyinmatningar.
- e Radvis beräkning (/GOR) går snabbare än kolumnvis beräkning.
- e De trigonometriska funktionerna (&SIN, &COS, &LN etc) är  $\lfloor \frac{\text{Lip}}{\text{Lip}} \rfloor$  långsamma. Undvik dem. Skriv hellre A $\lfloor \frac{\text{Lip}}{\text{Lip}} \rfloor$  an A $\lfloor \frac{\text{Lip}}{\text{Lip}} \rfloor$
- e Ju mindre modellen är desto snabbare sker beräkningarna.

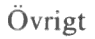

- 0 Försök att lägga dina modeller längs diagonalen i matrisen. Därmed minskar risken att du av misstag tar bort för mycket med kommandot AVLAGSNA.
- 0 Tänk på att & AVERAGE och &COUNT även räknar rutor med texter. Medeltalet av "100", "200" och "PELLE " är lika med 100 (300/3).

#### 10.5 Felkoder

Om laddningen av själva kalkylprogrammet går fel får man ett felmeddelande. Fel kan uppstå om t ex en fil saknas.

Felmeddelandena ser ut på följande sätt:

2? filnamn.ext — felkod

Felmeddelandet skrivs överst på skärmen. Därefter väntar programmet på en tangentnedtryckning. När en tangent trycks ned så omstartas datorn.

Felmeddelandet består av ett filnamn och en felkod (siffra). Filnamet anger vilken fil det är fel på. Nedan följer samtliga felmeddelanden med förklaringar och möjliga åtgärder:

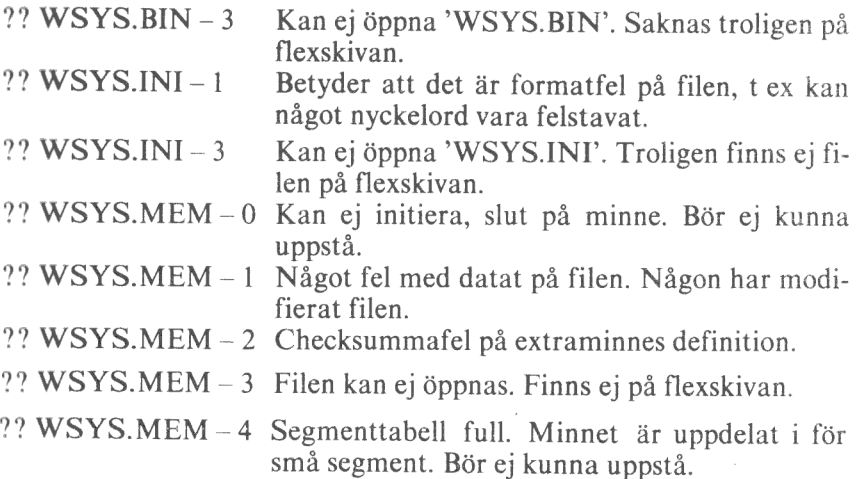

#### KALKYL 8C0 - DIAGRAM 800

Programmen finns numera på en och samma skiva. Jämfört med tidigare versioner skiljer sig det nya KALKYL/DIAGRAM 800 genom att man har slagit ihop två huvudmenyer till en enda.

De två första valmöjligheterna utgör val för vilket delprogram som ska köras. Därefter följer de valmöjligheter som tidigare utgjorde huvudmeny i KALKYL 800, Diagraminställning och Inmatning av datum.

De valmöjligheter för kopiering mm, som fanns i DIAGRAM 800, är inlagda under alternativ 6, Skivhantering. För att ändra systemparametrarna för DIAGRAM 800, väljer man alternativ 7, Diagraminställning.

Du som tidigare har kört KALKYL 800 och/eller DIAGRAM 800 kommer ganska snart att känna igen dig i det nya KALKYL/DIAGRAM 800.

#### Huvudmeny i DIAGRAM 800

1 RITA DIAGRAM 2 KATALOG DIAGRAM 3 KOPIERA DATASKIVA 4 FORMATERA DATASKIVA 5 ÄNDRA SYSTEMPARAMETRAR 0 SLUT

Huvudmeny i KALKYL 800

1 START AV KALKYL 800 2 KONFIGURERING 3 SKRIVARINITIERING 4 BIBLIOTEK (LIB) 5 SKIVHANTERING 0 AVSLUTA

Huvudmeny i nya KALKYL/DIAGRAM 800

START AV: KALKYL 2 RITA DIAGRAM 3 KONFIGURERING SKRIVARINITIERING 5 BIBLIOTEK (LIB)<br>6 SKIVHANTERING DIAGRAMINSTÄLLNING 8. INMATNING AV DATUM  $123456780$ AVSLUTA

# FÖRSÄLJNINGSVILLKOR FÖR LUXOR-PROGRAM

Med "Luxor-program" avses nedan ett program bestående av en serie instruktioner i maskinläsbar form jämte tillhörande material såsom flödesplaner, programbeskrivningar, programlistor, bruksanvisningar etc. avsett att användas tillsammans med Luxors mikrodatorer.

I och med köpet förbinder sig köparen av Luxor-program att ej i något avseende mångfaldiga och/eller distribuera Luxorprogram eller eljest förfoga över dessa genom att framställa exemplar därav eller genom att göra det tillgängligt för andra, i ursprungligt eller ändrat skick eller i annan teknik.

Luxor-programmen är copyright-skyddade enligt upphovsrättslagen.

Köparen ansvarar själv för val av Luxorprogram och att valet uppnår av köparen önskat resultat såvitt avser installation, nyttjande samt vid nyttjandet uppnått resultat av varie annat program, utrustning eller service som nyttjas tillsammans med detta Luxor-program.

Köparen förbinder sig också att tillse att andra personer som använder dennes Luxor-program följer de allmänna försäljningsvillkoren.

Vid fel i försåld vara skall Luxor-programmet återsändas till Luxor eller till av Luxor godkänd återförsäljare med angivande av felorsak eller symptom.

Med fel avses i detta sammanhang endast sådan omständighet som omöjliggör ett meningsfullt utnyttjande av programmet i avsett sammanhang.

Undantaget härifrån är således fel som uppstår vid programexekvering på grund av att orealistiska data inmatas, överskridande av i programmet företagna dimensioneringar samt annan liknande av köparen företagen handling utanför Luxors kontroll.

Luxor förbinder sig att i mesta möjliga mån försöka avhjälpa fel eller leverera felfritt program under förutsättning att fel ej uppkommit genom felaktigt utnyttjande eller hanterande eller genom köparen företagen handling stridande mot utfärdade anvisningar för Luxor-programmets användning.

Vid felaktighet som inverkar menligt på köparens användande av Luxor-programmet har köparen rätt att återfå köpeskillingen under förutsättning att programkassetter eller disketter återsänts till Luxor. Felaktighet i vara skall reklameras genast och varan skall återsändas till Luxor inom 30 dagar från felets uppdagande. Någon ersättning utöver återfående av köpeskillingen skall ej i något fall utgå liksom ej heller ersättning för indirekt skada. Luxor lämnar ett års garanti i avseende å levererad vara.

I övrigt gäller som allmänna försäljningsvillkor radiobranschens samarbetsråds allmänna bestämmelser, RR 74. För den händelse bestämmelserna i dessa tilläggsförsäliningsvillkor avviker från RR 74 har tillläggsvillkoren företräde.

QO Copyright 1981 Luxor Datorer AB, Motala

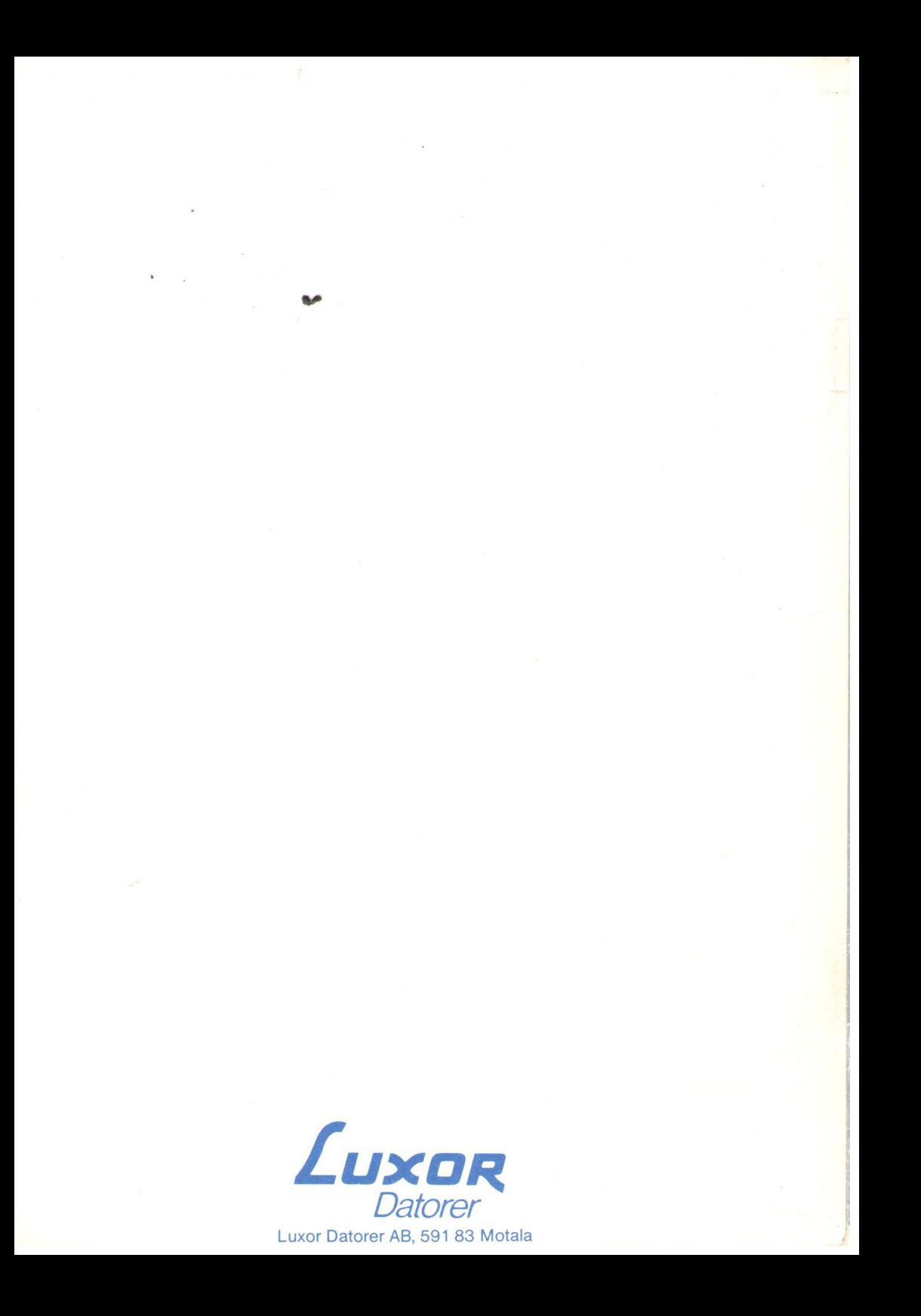